平成18年度 Eスクエア・エボリューション OpenSchoolPlatform 京田辺市地域プロジェクト最終納品

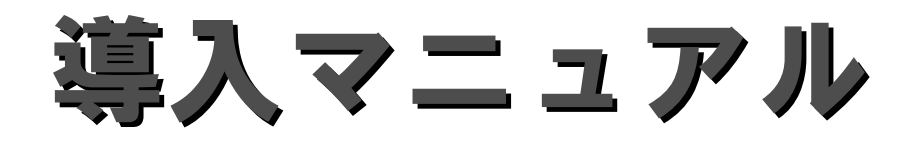

平成19年2月

株式会社内田洋行

目次

このマニュアルでは、OSS環境の導入に関して説明しています。 具体的には、下記の項目を説明しています。

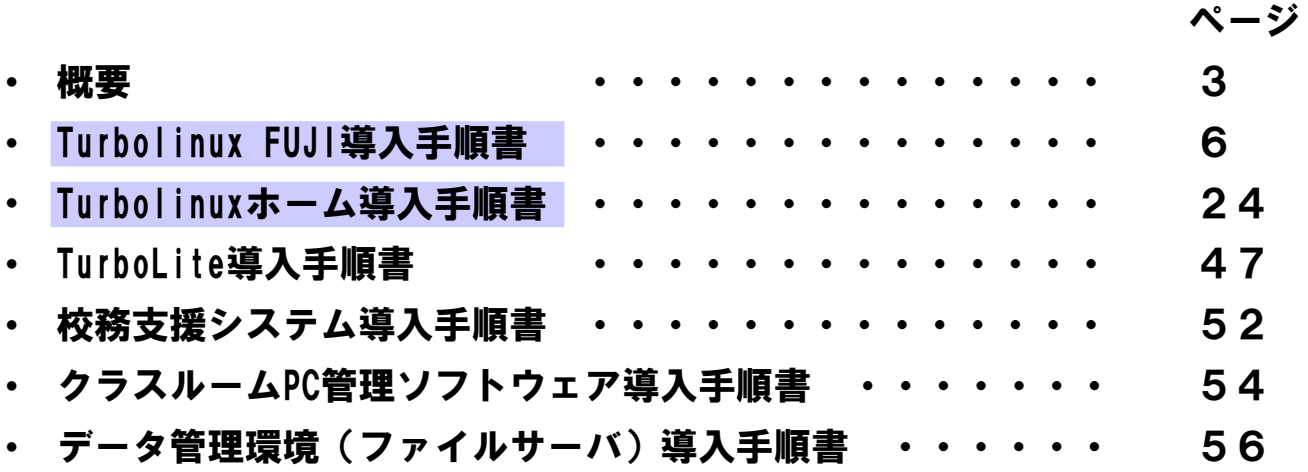

簡易パッケージとしては、「Turbolinux FUJI導入手順書」ならびに 「Trbolinux ホーム導入手順書」を参照してください。

※ Linuxは、Linus Torvalds氏の米国およびその他の国における登録商標または商標です。

※ Microsoft Windowsは、米国Microsoft Corporationの米国およびその他の国における登録または登録商標です。

※ その他のソフトウェア、パッケージ、ディストリビューション、製品などの名称は、一般に開発者または、各社 の各国における商標または登録商標です。

※ 本マニュアルの中では®、©、™などの表記をおこなっておりません。

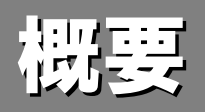

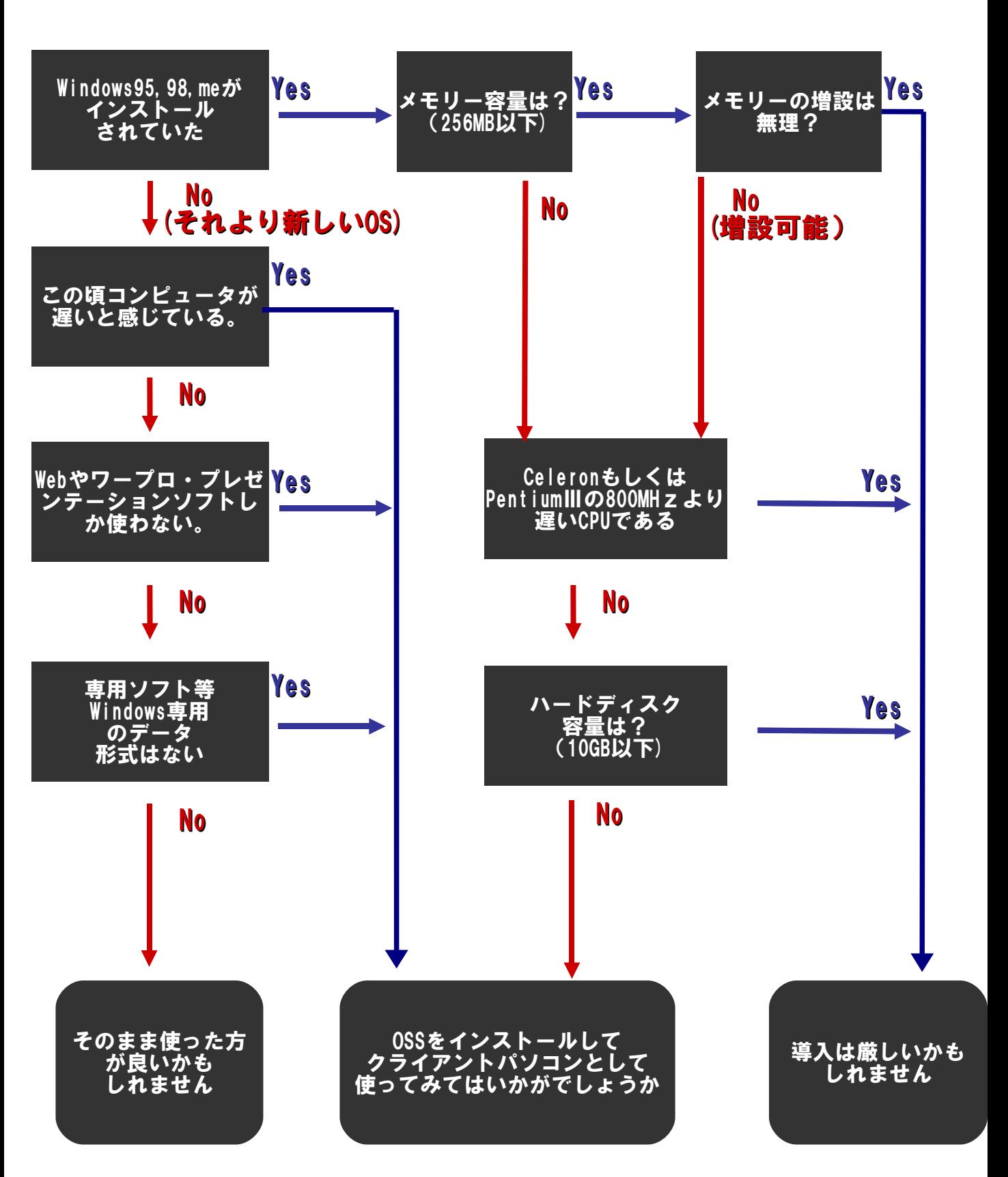

※中古PCがあればこのフローに当てはめてみてください。 ただし、PCのスペック、導入されるOS(ディストリビューション)や用途により大きく異なります。 あくまでも1つの目安としてご参照ください。

2007年2月時点

## Turbolinux FUJI, Turbolinux HOMEの場合

まず1台にインストールし、他のPCにコピーするという方法で環境構築を行います。 (コピーする台数分のライセンスが必要です)

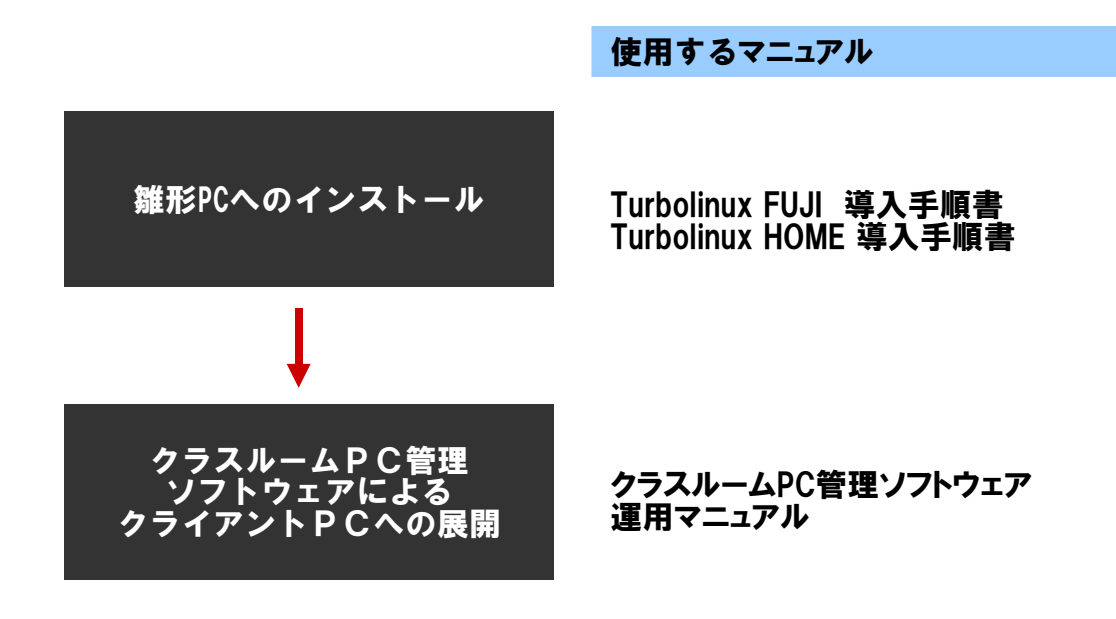

## TurboLite for USBの場合

イメージファイルからUSBフラッシュメモリへコピーするという方法で環境構築を行います。 (コピーする台数分のライセンスが必要です)

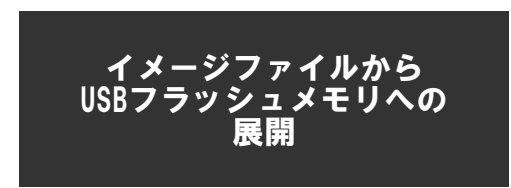

使用するマニュアル

•TurboLite導入手順書

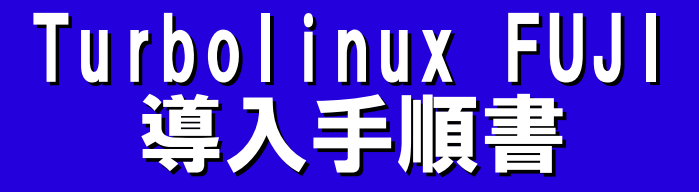

## 1.インストール前の準備(情報収集)

Linuxには、「ディストリビューション」と呼ばれる、いろいろなバリエーションがあります。 今回は、Turboliuxの最新デスクトップ向けバージョンであるTurbolinux FUJIを使用します。 その前に、インストールするパソコンについての基本的な情報を収集しておきましょう。

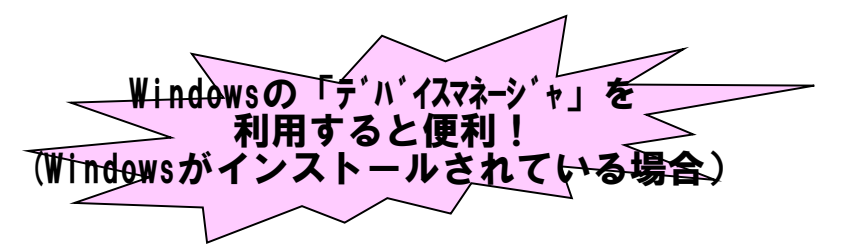

### ハードウェアの環境調査

#### •CPU、チップセットなどのマザーボード情報

メーカー製のパソコンでも、「チップセット」「CPU」「バスクロック」は公開されていること が多いので、マニュアルの「(機器)仕様」を調べておきます。なお、 TurbolinuxFUJIでは Intelx86互換PentiumⅢ相当以上が必要です。

•メモリ

パソコンに搭載されているメモリ容量を調べておきます。256MB以上推奨です。

•ハードディスクドライブ

ディスク容量、インターフェース(IDE規格かSCSI規格か)を調べておきます。5GB以上 のディスク容量が推奨です。

#### •CD-ROMドライブ、フロッピードライブ

起動可能なCD-ROM装置がなければ、フロッピーから起動してインストールデータを CD-ROMから読み込むというなど、インストール方式に工夫が必要になります。

#### •グラフィックスカード(ビデオカード)

X Windows Systemを使用したGUI操作環境を使用するため、グラフィックスカードの情 報が必要になる場合があります。ほとんどの場合は、インストール時に自動認識します が、メーカ、型番、VRAM容量を調べておきます。X.Org 6.8.2がサポートしているカードが 使用できます。

•ネットワークカード(LANカード)

自動認識できない、もしくは別のLANカードと誤認識する場合が極稀にあります。中古 パソコンの場合、あとで取り付けたLANカードを使用していることが多いので、メーカ、型 番を調べておきます。

•キーボード、マウス

新しいパソコンの場合、PS2接続でなくUSB接続になっている場合があります。一般的 にBIOSでUSBマウスを起動時にはPS2と同等に扱えるモードにしておく方が無難です。

•モニタ

メーカと型番を調べておけばいいでしょう。VGA接続のモニタであれば大丈夫です。

•サウンドカード

パソコンによってはサウンド機能がない場合があります。この場合は音がでません。

#### •その他のインターフェース

モデムやIEEE1394などマザーボードに最初からついている場合はともかく、外付け装 置はインストール時は取り外しておく方がトラブルを避けられます。

## 1.インストール前の準備(BIOSの設定)

### 1.BIOSを起動する

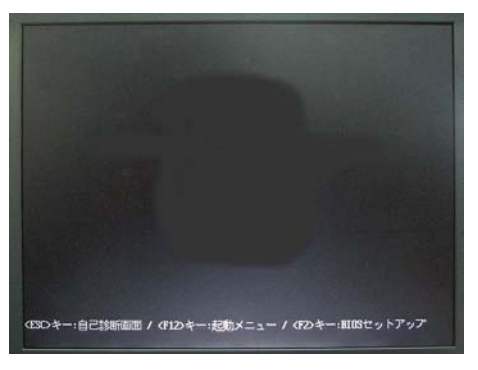

電源をいれると、たいていBIOSを起動する方法が表示 される。この場合は、F2キーを押す。

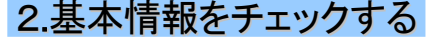

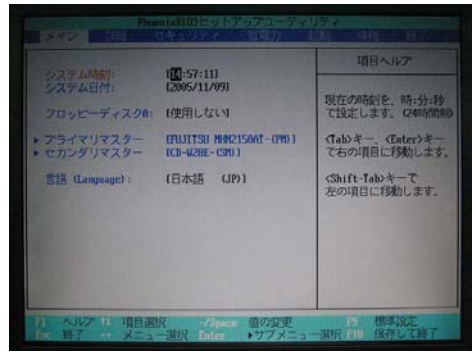

3.起動順序を変更しておく

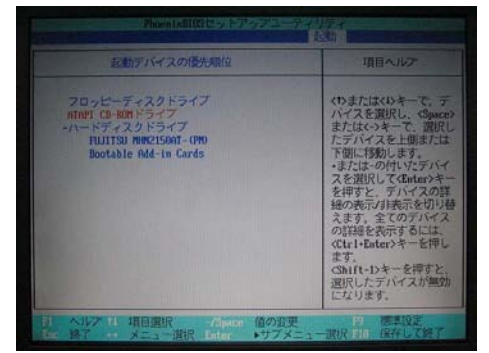

## 4.設定を保存する

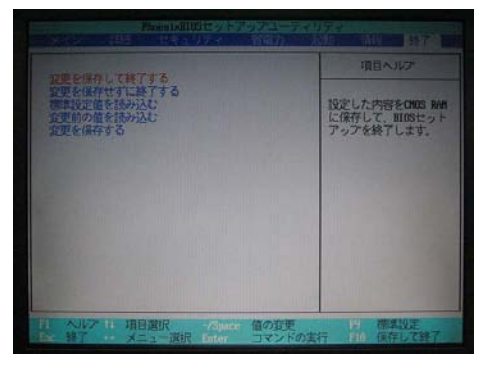

BIOSが起動された。以下の点をチェックする •タイマーは正しい時刻を示しているか •ハードディスクとCD-ROM(DVD-ROM)ドライブが認識さ れているか

### CD-ROMから起動するように設定しておく この例では下の順序のメディアで起動します。

- 1. フロッピー
- 2. CD-ROM
- 3. 内蔵HDD

なお,クラスルームPC管理システムを利用するために は,PXEブートが必要なので,

- LANポートからの電源ONを可能にする
- ネットワーク起動を有効にする
- ネットワーク起動の優先順位を1番にする

という設定が必要です

この設定を保存して再起動する

## 2.インストール開始

## 1.インストールCDで起動する

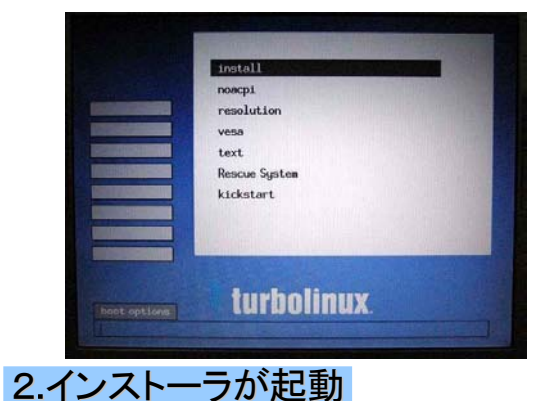

「インストールCD1」で起動します。

起動すると、左の写真のような起動画面が表示されま す。通常は「install」が選択されていますので、そのまま [Enter]キーを押します。

CDからインストール用プログラムが読み込まれます

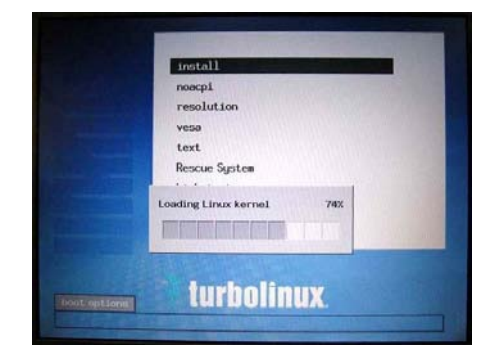

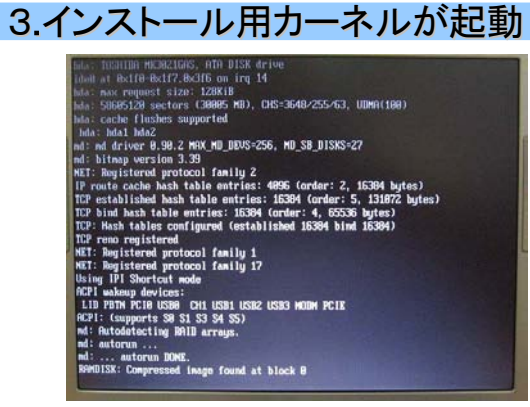

インストールに使用するLinuxの本体(カーネル)が起動 します。

## 4.インストーラの起動

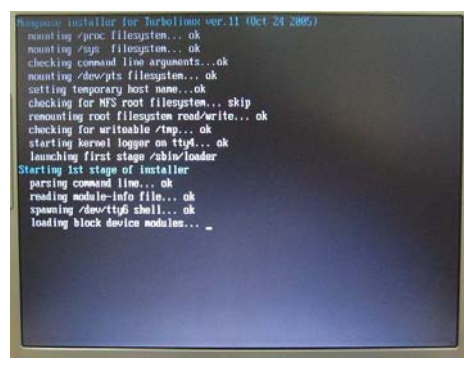

インストール用プログラムが起動します

## 3.インストール開始(2)、インストーラの起動

### 1.PCカードの初期化

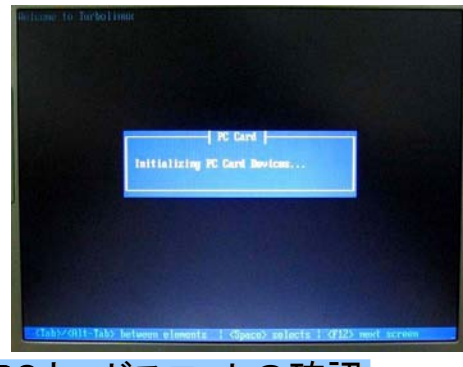

#### 2.PCカードスロットの確認

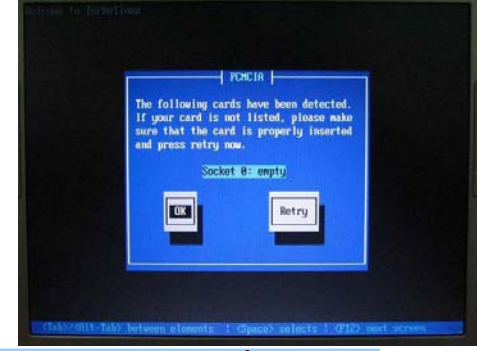

3.インストーラの読み込み

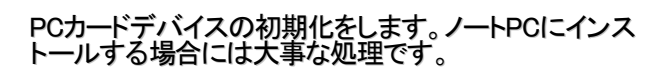

インストーラがPCカードスロットを見つけた場合、そのス ロットの数と、スロットに差し込まれているデバイスが表 示されます。

通常は空なので、左の写真のように「empty」と表示さ れます。

スロットの数と状態が正しければ「OK」を選択します。選 択は、「タブ」キーを押し、黒の反転文字のところが選択 されています。「Enter」キーを押すと決定になります。

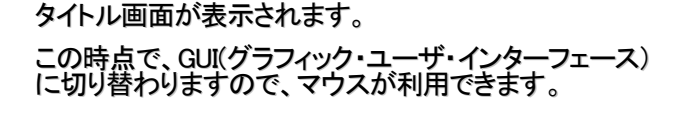

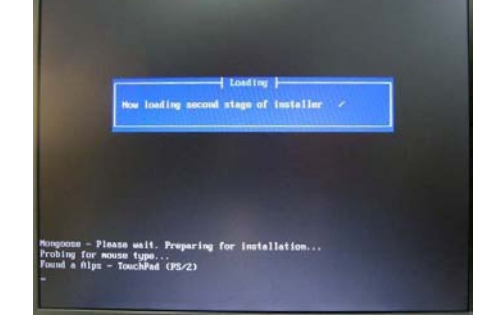

4.インストーラの起動画面

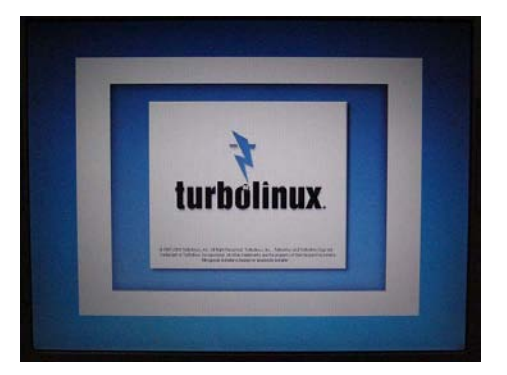

タイトル画面が表示されます。 この時点で、GUI(グラフィック・ユーザ・インターフェース) に切り替わりますので、マウスが利用できます

## 4.言語の設定、ライセンスの確認、インストール方法の選択、 キーボードの設定

## 1.言語の設定

2.ライセンスの確認

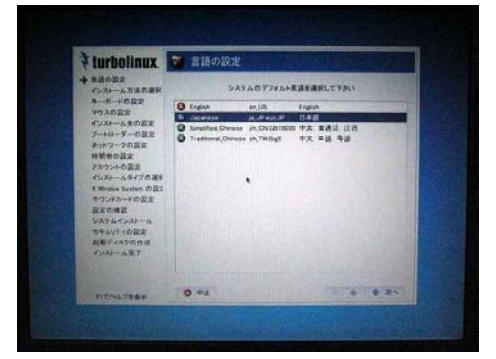

「Japanese 日本語」を選択し、「次へ」をクリックし ます。

これ以降のメッセージはすべて日本語で表示され ます

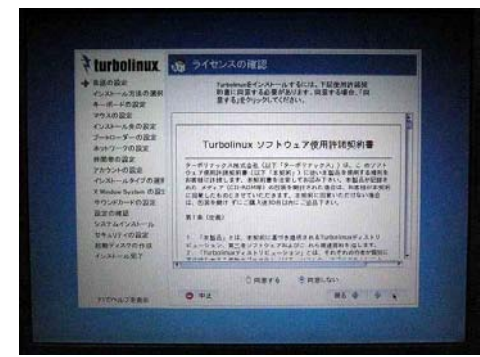

通常はキーボードに「半角/監事」や「変換」キーがつい ている日本語キーボードを使用するので、「日本語」を 指定します。

## 3.インストール方法の選択

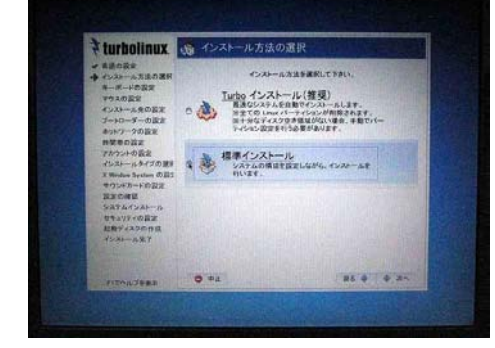

## 4.キーボードの設定

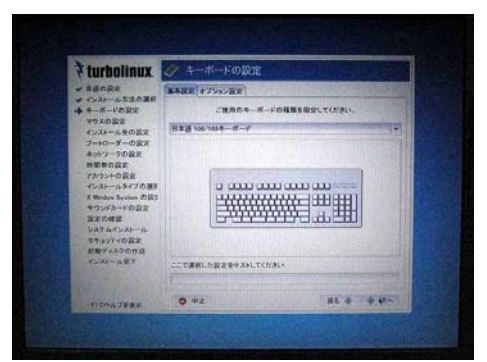

インストールタイプを選択します。 初期状態では「Turboインストール」です。このタイプは、 ハードディスクの空き領域を検出して、ほとんどの設定 項目を自動的に設定し、そこにインストールします。 Linux領域があれば削除しますが、Windows領域は削

除しません。 「標準インストール」は、インストールするパッケージの 選択や画面の表示設定など、各種設定を手動で行いま す。

ここでは「標準インストール」を選択して「次へ」クリックし ます。

使用するキーボードの種類をプルダウン・メニューから 選択します。日本語キーボード(半角/全角キーがある キーボード)の場合は「日本語 106/109キーボード」を 選択します。選択したキーボード設定が正しいかどうか は、下の「ここで選択した設定をテストしてみてください」 のフィールドに「:」や「\*」をキー入力してそのとおりの文 字が表示されれば正しく設定されています。 キーボードの設定と動作確認が済んだら、「次へ」をク リックします。

## 5.マウスの設定、パーティション(ディスクの分割使用)

### 1.マウスの設定

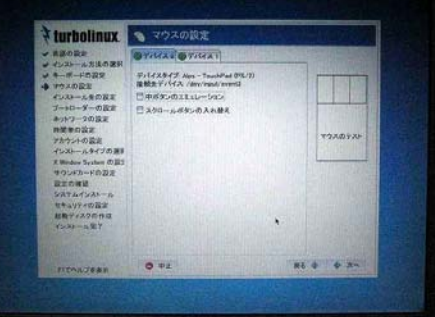

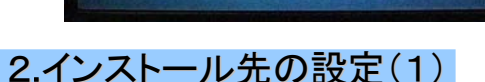

ホイール付きのマウスや3ボタン・マウスを使用していれ ば、ここで設定することは特にありません。2ボタン・マウス の場合は、「中ボタンのエミュレーション」をチェックします。 この設定で、2ボタン・マウスの左右ボタンを同時にクリック すれば、3ボタン・マウスの中ボタンをクリックしたとみなされ ます。 マウスボタンの設定確認は、右の「マウスのテスト」と書か

れた枠の中でマウスの左・右・中(あるいは左右同時)ボタ ンをクリックして行います。

マウスの設定と動作確認が終わったら「次へ」をクリックし ます。

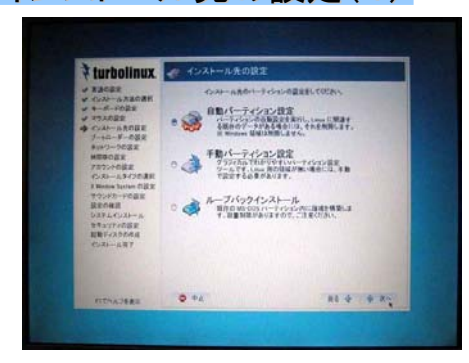

「自動パーティション設定」を選択すれば、既存の Linux 用 パーティションを全て削除し、自動で新規パーティションを 作成します。削除したくないパーティションが存在する場合 は、自動パーティション設定を使用しないでください。 また、Windows用のパーティションを削除しませんから、 Linux専用機として利用したい場合は、ここで「手動パーティ ション設定」を選択します。 指定ができたら、「次へ」をクリ ックします。

### 3.インストール先の設定(2)

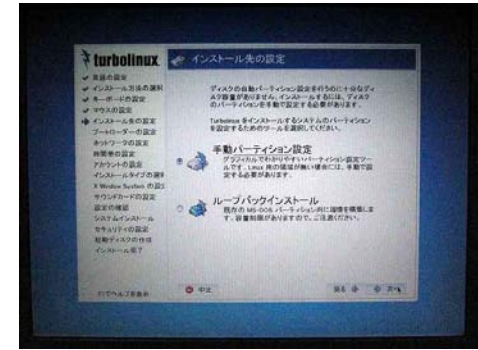

ハードディスクの空き容量が少ない場合などに、このよう に「自動パーティション設定」が表示されない場合がありま す。 このような場合も、手動パーティション設定を選択します。

なお、「手動パーティション設定」はインストールガイドなど、 マニュアルによっては、以前の名称の「TFDisk」と書かれて いる場合があります。

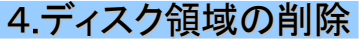

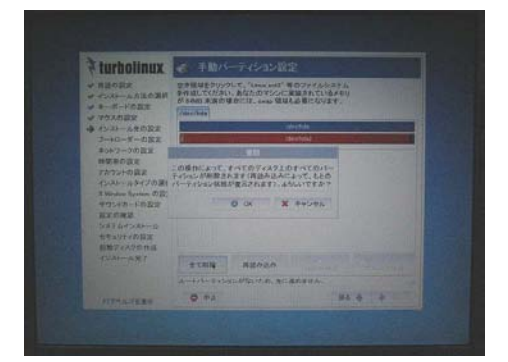

ハードディスクドライブを「パーティション」と呼ぶ部分に分 割ます。各パーティションに、OSの機能別の情報を記録す ることにより、OS全体が機能停止することを防ぐのが目的 です。 たとえば、

「OSの起動プログラムだけ」を格納するパーティション 「各ユーザのデータ」を格納するパーティション 「プログラム本体」を格納するパーティション

「作業用のデータ」を格納するパーティション

などに分割する、という方法がありますが、これも目的によ って分割方法が変わります。

ここでは「すべて削除」ボタンを押して、一旦以前のパーテ ィションを削除します。実際に削除されるのは、インストール の直前です。

## 6.パーティション(ディスクの分割使用)、ブートローダの指定

### 1.パーティションの指定

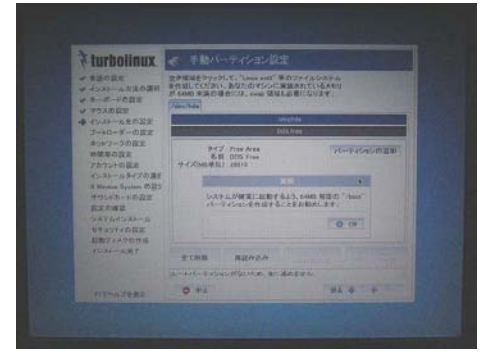

2.領域のチェックとフォーマット指定

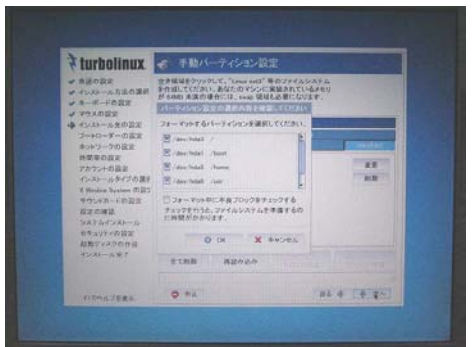

パーティションの分割には運用方針や、ディスク容量で設 定が変わります。ここでは15GBのハードディスクの場合の 例を示します。 今回は、SWAPと/だけにします。 「パーティションの追加」ボタンをクリックします。

- 1. swap領域(パーティションタイプを「スワップ」します。 メモリー容量の2~3倍の容量にします)
- 2. 「/」領域 パーティションタイプ:EXT3 マウントポイント:「/」 容量:ディスク容量の残りすべて 割当を終えて「次へ」ボタンを押すと確認画面になります。 なお、ここで「フォーマットする」にチェックをしても、実際の 作業はパッケージのインストール時に行われます。

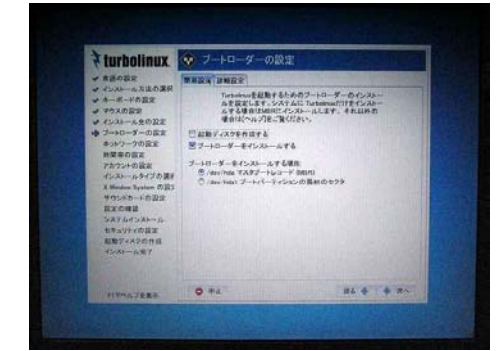

ブートローダは、Linuxを起動するためのプログラムです

ここでは、少し前のディスクコピーツールでもコピーできる ように、マスターブートレコード(MBR)にインストールしま す。

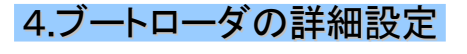

3.ブートローダの指定

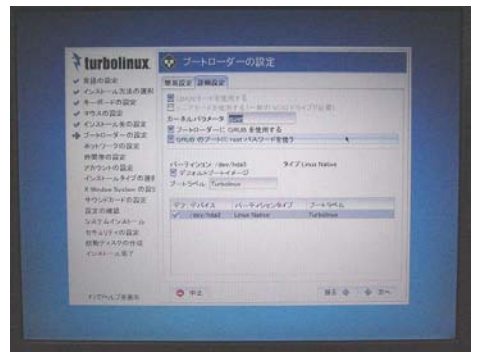

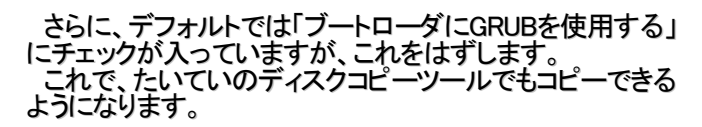

 $\sim$ 

## 7.ネットワークの設定、時間帯の選択、 管理者パスワードの設定

## 1.ネットワークの設定

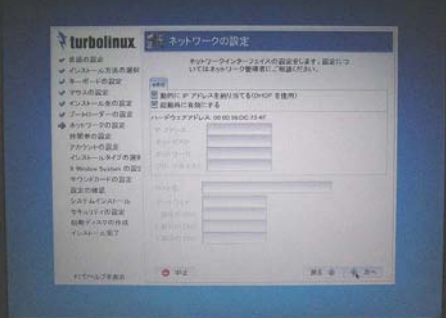

2.時間帯の選択

#### パソコンに搭載されているネットワークカードが認識され ると、「eth0」として表示されます。 このパソコンのIPアドレスを、DHCPクライアントとして自 動割当する場合、ここでは何もする必要はありません。

DHCPで自動割当しない場合は、「編集」ボタンをクリック して、「IPアドレス」「ネットマスク」を正しく設定します。 また、「ホスト名」「ゲートウェイ」「DNSサーバ」の設定も必 要となります。 指定ができたら、「次へ」をクリックします。

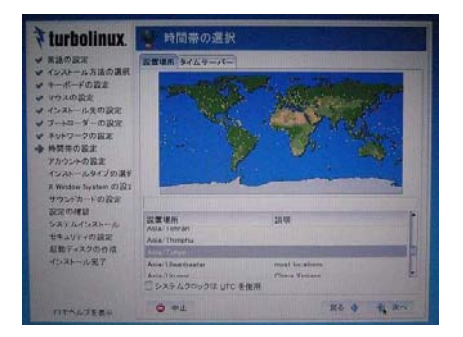

「設置場所」は「Asia/Tokyo」を指定します。

一般的にパソコン用Unixシステムでは、システムクロック にUTCを使用するとタイムゾーンが合わなくなるので、「シ ステムクロックは UTC を使用」のチェックははずしてくださ い。

タイムサーバを使用していなければ 「次へ」をクリックしま す

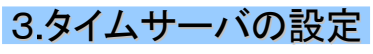

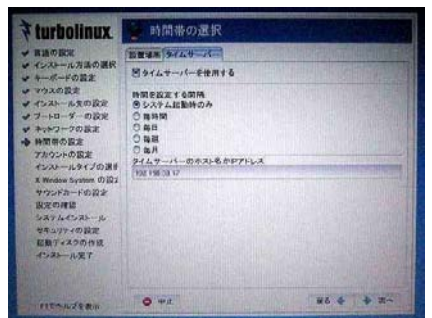

タイムサーバ(NTP)を利用できる場合は、ここで指定しま<br>す。 す。

「システム起動時のみ」を選択するのが、クライアントパソ コンとして利用する場合には便利でしょう。ずっと電源を入 れっぱなしにしている場合には「毎時間」や「毎日」を指定す ると良いでしょう。

タイムサーバのIPアドレスなどはシステム管理者に問合 せてください。

## 4.アカウントの設定(1)

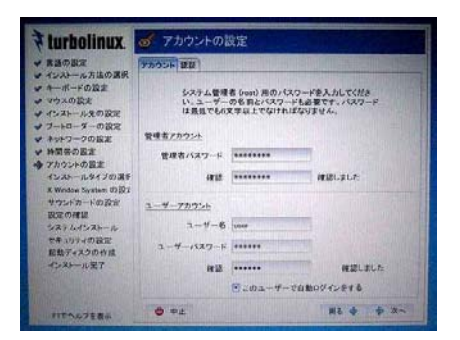

上部で「管理者アカウント(root)」のパスワードを指定し ます。「root」のパスワードが盗まれると、システムの改変、 データの盗用や改ざんなど大変な事態になります。

英大文字、小文字、数字、記号を組み合わせて推測され にくいパスワードを設定しましょう。

ただし、忘れた場合の復旧は大変です。再インストールす る方が簡単な場合がありますので、忘れないようにメモして おきます。ただし、そのメモは大事にしまっておいてください。

## 8.一般ユーザの設定、認証方法の設定、 インストール方法の選択

## 1.アカウントの設定(2)

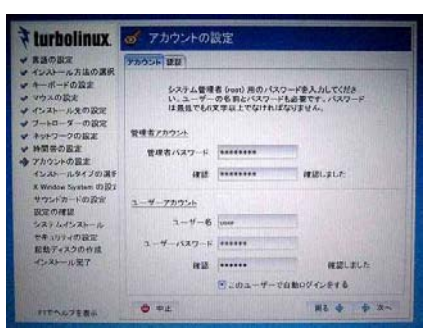

## 2.認証

下部の「ユーザアカウント」で、一般ユーザのアカウントを 登録します。 「ユーザー名」 を入力し、パスワードは管理者のパスワー ド登録と同じく 2 回入力します。 「このユーザーで自動ログインする」にチェックを付けると

 $\ddot{\phantom{0}}$ Turbolinux FUJI の起動後に、入力した一般ユーザーで 自動的にログインし、ログインの手続きを省略できます。 チェックを解除した場合は自動ログインは無効となり、ロ グイン画面が表示されるようになります。 「次へ」をクリックします。

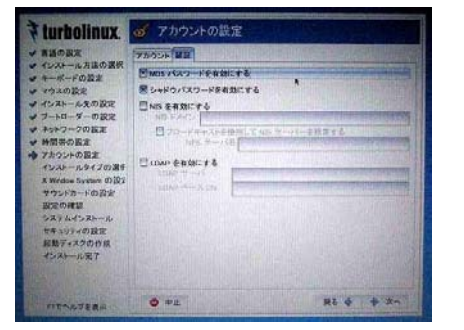

## 3.インストールタイプの選択

「MD5 パスワードを有効にする」がチェックされています。 これが有効だと、パスワードは256文字までの「#\*,.;:\_- +!\$%&\|?[[()]} 」を含む英記号、英大文字、小文字、数字が 使えます。

「シャドウパスワードを有効にする」も標準でチェックされ ています。これが有効になってると、パスワードのセキュリ ティ機能を向上されます。パスワードは、管理者(root) しか アクセスできない特別なファイルに保存されます。 そのほかの設定項目は、ネットワーク管理者に相談してく ださい。

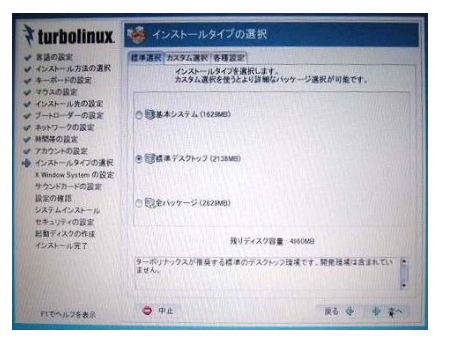

インストーラによりあらかじめ定義されたインストールタイプ を選択します。 ここでは「標準デスクトップ」を選択します。

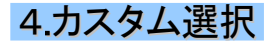

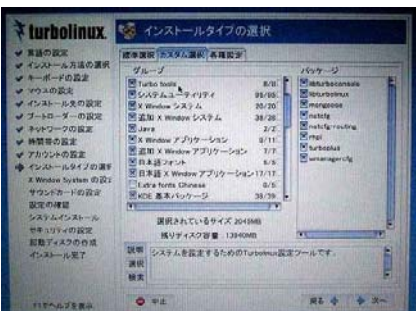

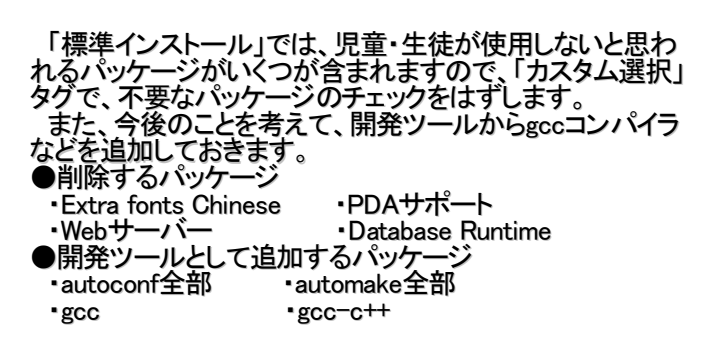

## 9.各種設定、X Window Systemの設定、 サウンドカードの設定、インストール準備の確認

## 1.各種設定

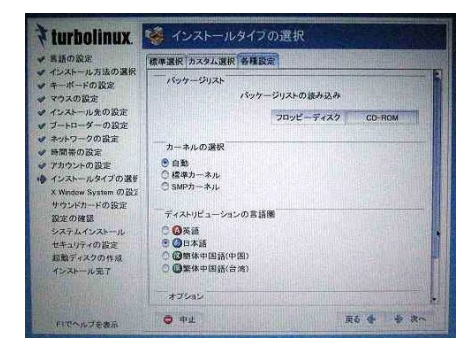

### 2.X Window Systemの設定

#### Urbolinux FE X Window System の設定 Miningrated Originals Deves 3238949/4 ... 解像度  $1.527$ **Expansion Ho 4 04 8-4**  $O$  or

## 「各種設定」タグでは特に変更することはありません。

「次へ」ボタンをクリックします。

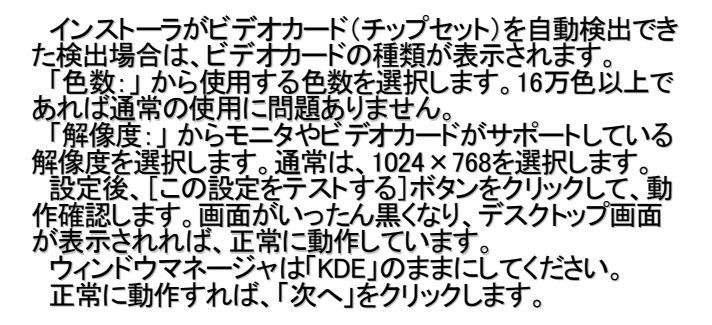

## 3.サウンドカードの設定

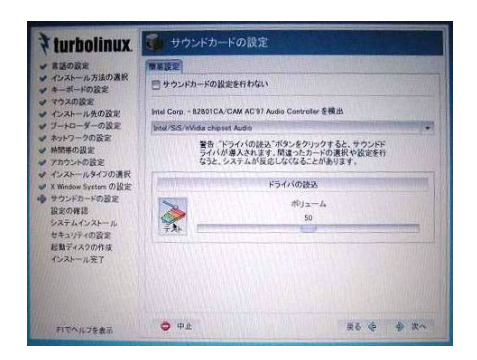

インストーラがサウンドカードを自動検出した場合は、サ ウンドカード(チップ)の種類が表示されます。 サウンドカードが検出された場合は、[ドライバの読込]ボ タンをクリックし、ドライバが正常に読み込まれると、[テスト ]ボタンがクリックできる状態へと変わります。 [テスト]ボタンをクリックして、サンプルのサウンドが再生 されれば、サウンドカードは正常に動作しています。 「次へ」をクリックします。

## 4.インストールの準備ができました(1)

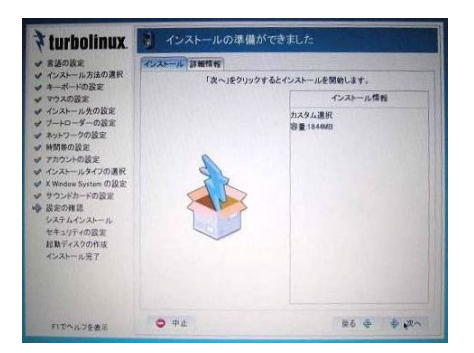

今までインストーラで設定した内容を確認します。

## 10.インストール準備の確認、ファイルシステムのフォーマット パッケージのインストール

## 1.インストールの準備ができました(2)

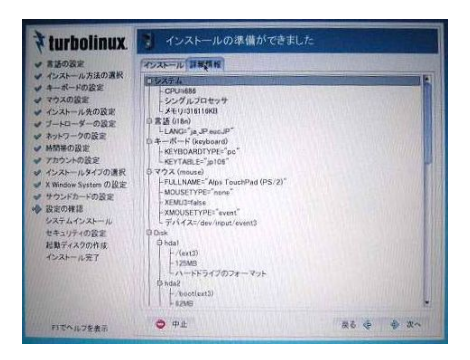

さらに詳しい設定内容が「詳細情報」で確認できます。 設定の変更が必要な場合は、[戻る]ボタンをクリックして 設定をやり直してください。

確認できたら、「次へ」をクリックします。

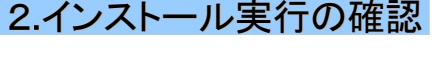

#### システムのインストールを確認するメッセージが表示され ます。ここで「OK」ボタンをクリックします。

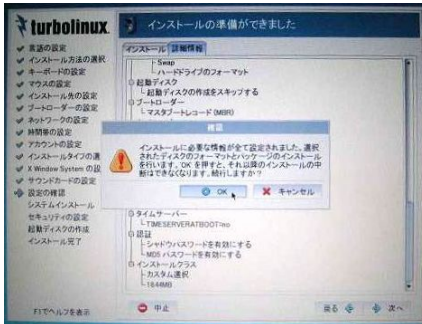

## 3.インストールの開始

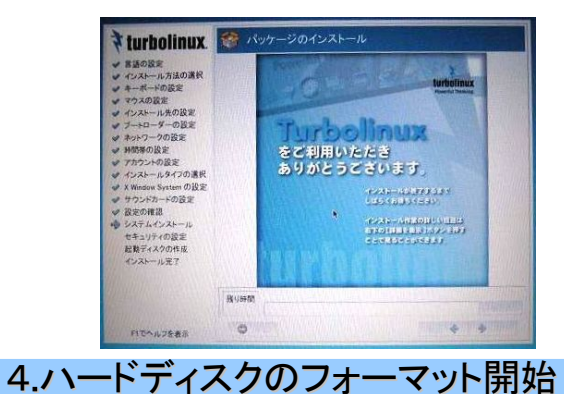

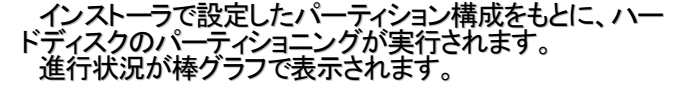

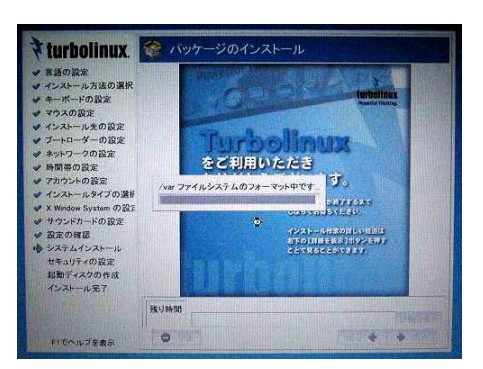

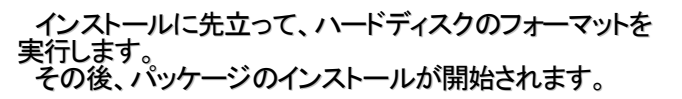

## 11.インストールディスクの交換、 追加パッケージのインストール

## 1.CD-ROMの交換

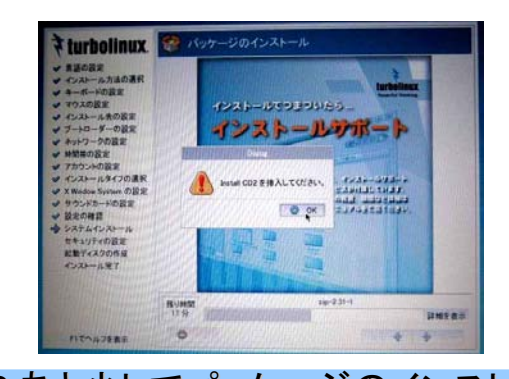

1枚のCD-ROMにすべてのパッケージファイルが入ってい るわけではありません。 このように、CD-ROMの交換メッセージが表示され、CD-ROMドライブのトレーが自動的にでてきます。 指示されたCD-ROMと交換して「OK」をクリックします。

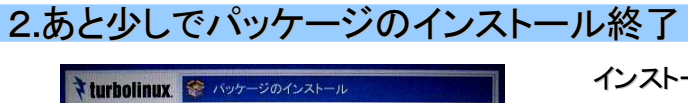

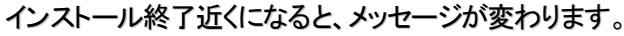

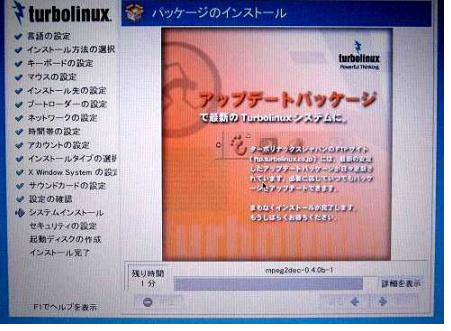

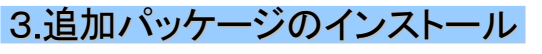

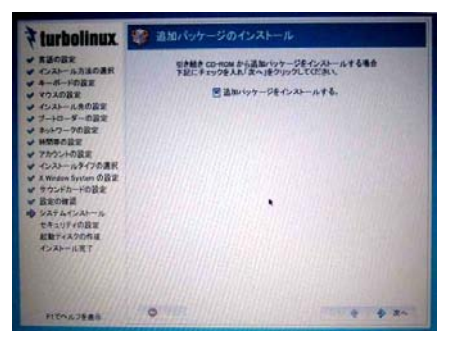

設定したパッケージがインストールされると、左の画面に なります。

「次へ」ボタンをクリックします。

「追加ディスクを挿入してください。」 とメッセージが表示さ れるので「インストール CD 3」を CD-ROM ドライブにセット し「次へ」ボタンをクリックします。

「インストール CD 3」に収録されているソフトウェアの多く は、Turbolinux FUJI が提供する商用アプリケーションです 。

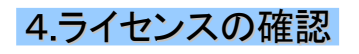

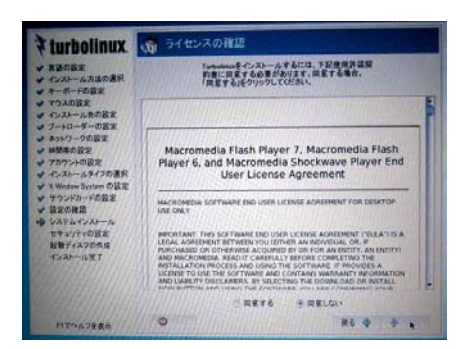

ライセンス契約書(英文)を読んで、同意する場合は「同意 する」ボタンを選択し、「次へ」ボタンをクリックします。

## 12. 追加パッケージのカスタム選択、セキュリティの設定 インストール完了、再起動

## 1.追加パッケージのカスタム選択

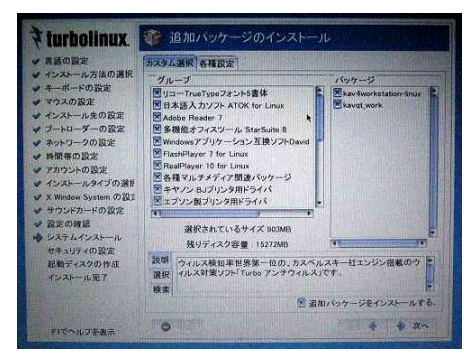

### 2.セキュリティの設定

商用アプリケーションは初期状態で選択されていますの で、通常はチェックを外さないでください。 キヤノンプリンタやエプソンのプリンタを使用する場合は チェックを入れます。 「次へ」をクリックします。

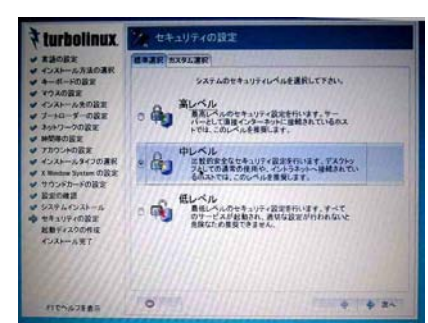

#### セキュリティレベルは「中」に設定します。 「中」だとSSH サーバーやメールサーバー(Postfix) など

- いくつかのサービスが起動されます。
- SSHサーバが起動すると、他の管理者用端末からログイ ンできるようになるので、メンテナンスがしやすいためです。
- メールサーバーとして利用することはほぼありませんので 、「カスタム設定」タグで「postfix」のチェックをはずします。 「次へ」をクリックします。

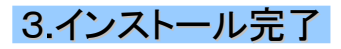

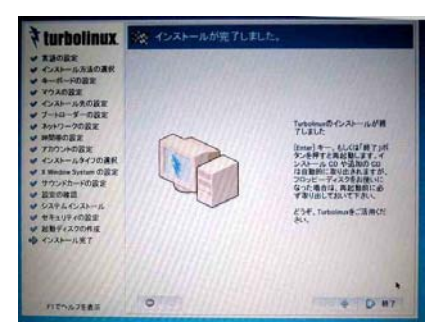

#### 「インストール完了」の前に、起動ディスクの作成がありま す。ノートパソコンによっては、内蔵フロッピードライブがなく 、USB接続のドライブを使用する設計の場合があります。 この場合は、起動ディスクを作成できないことがあります。

インストールが完了したら、「終了」ボタンをクリックします。 これで、インストールに使用したCD-ROMが出てきます。

## 4.GUIが終了

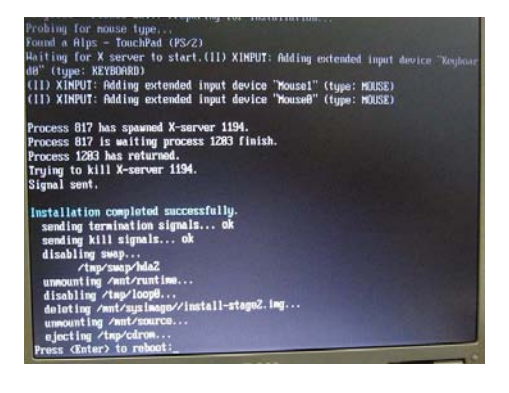

インストーラが終了して、最後に Press <Enter> to reboot: と表示されます。 [Enter]キーを押してコンピュータを再起動します。

## 13.起動、自動ログイン、ライセンス登録

### 1.Turbolinux FUJIが起動し、自動ログイン

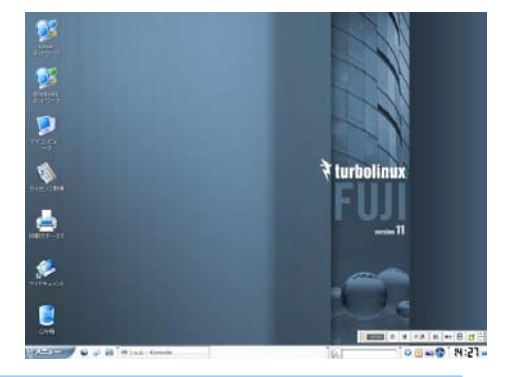

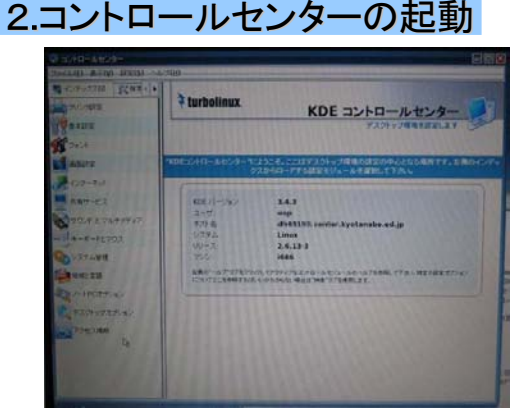

再起動し、自動ログイン設定にしたがって、ログイン入力 画面(ユーザ名とパスワードの入力画面)を表示せず、直 接ログイン画面が現れます。

ログアウトする場合は、左下の「メニュー」と書かれたところ をクリックして、メニューを表示させ「ログアウト」をクリックし ます。

「コンピュータを停止」を選択すると、電源が切れます。 「現在のセッションを終了」を選択すると、ログアウトします が、自動ログオン設定になっていると、同じユーザでログイ ンします。

「メニュー」から「コントロールセンター」をクリックします。 左の「KDE コントロールセンター」を起動します。 ドキュメントでは、単に「コントロールセンター」と紹介されて いることもあります。

左側で、機能を選びます。

管理者でなければ操作できない機能の場合は、下に「管 理者モード(A)」というボタンが表示されます。それをクリック して、rootのパスワードを入力すれば管理者権限を行使で きるようになります。

#### アップデートなどで使用する「Turbo プラス」 を実行す るには、ライセンス登録が必要です。

コントロールセンターの「システム管理」→「ライセンス 設定」をクリックし、管理者モードになります。

ライセンス登録方法は2通りあります。どちらも「ライセ ンス取得」タグで行います。

- 【1】直接ライセンスファイルをシステムに登録する 最初は、この方法で登録します。
	- 1.製品シリアル番号(CD-ケース内のラベルにシー ルが張ってあります)を入力する
	- 2.E-Mailアドレスを指定する。このアドレスに、「ライ センスファイル」が送信されます。二重登録はでき ません。
	- 3.Proxyサーバを使用している環境では、「送信」ボタ ンの右側の「詳細」ボタンを押して、Proxyサーバの 設定をします。
	- 4.「送信」ボタンを押して登録します。
- 【2】ライセンスファイルを使用する
- 再インストールや、アカデミックライセンスで追加ライセ ンスを取得した場合は、この方法で登録します。
	- 1.「外部へネットワーク接続できない場合は、手動で ライセンスを取得する必要があります」の右にある アイコンで、メールで受信したライセンスファイルを 指定します
	- 2.「適用」ボタンをクリックします。

### 3.ライセンス登録

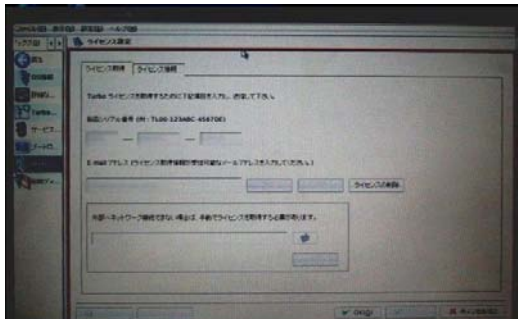

## 14. Turboプラスによるアップデート

## 1.Turboプラスの起動

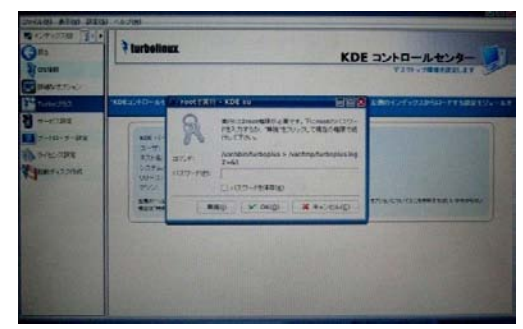

「コントロールセンター」から、「Turboプラス」を指定します

。 管理者権限が必要なので、rootのパスワード入力を求め られます。

## 2.Turboプラスの画面

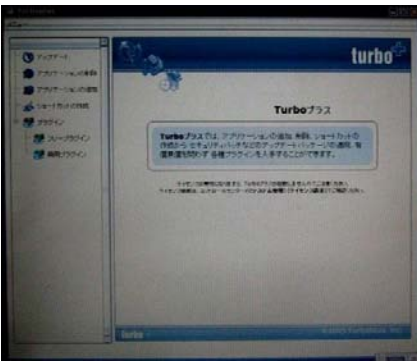

Turbo プラスには以下の機能があります。

- パッケージのアップデート
- システムからパッケージを削除
- 「インストール CD」や FTP サイトからパッケージをイン ストール
- デスクトップへのショートカット作成
- プラグインの導入

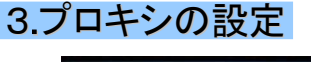

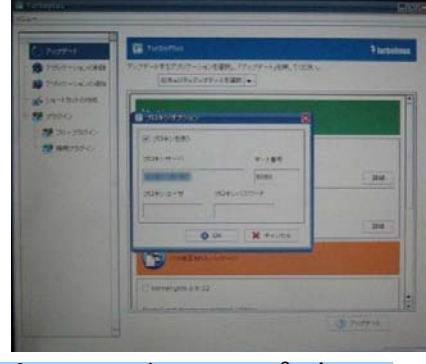

プロキシサーバーを使用するネットワーク環境の場合は 、「メニュー」→「プロキシ設定」 を選択し、プロキシサー バの設定を行ってください。

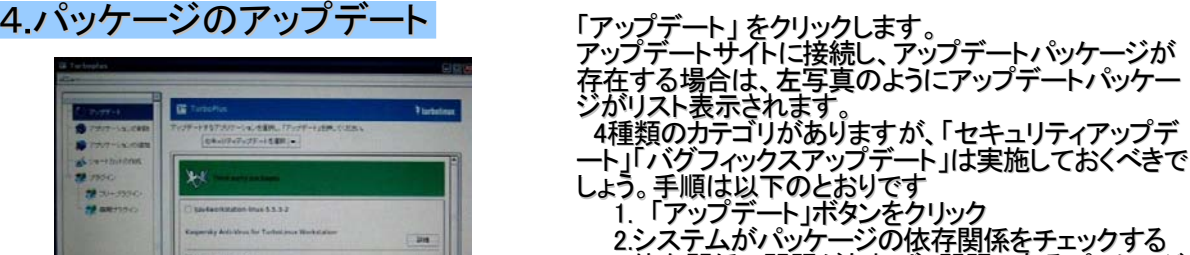

3.依存関係で問題があれば、問題のあるパッケージ のアップデートを止める。問題がなければ、「OK」 ボタンをクリックしてアップデートを実行する。

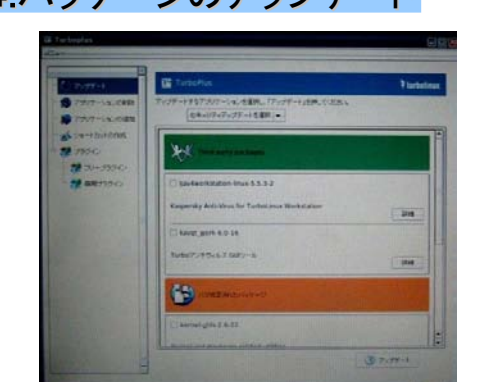

## 17. インストール後の運用ヒント集(1)

#### 1.Canon製プリンタの使用

BJF-9000のように古いプリンタを利用する場合、キヤノンから公開されているドライバを添付のドキュ メントどおりインストールしても使いにくいので、以下のようにインストールします。

### 1)Install CD3 の/jp/canonにサポートファイルがある

手順は

/jp/doc/html/turbolinux/configuration\_guide/configuration\_guide/canonprinter.html に記述されています。

なお、BJF9000では以下の4つのパッケージが必要であると記述されています。

- ・bjfilterbjXXXX-2.1-0.i386.rpm(旧バージョンのドライバ)
- ・bjfiltercups-1.0-0.i386.rpm
- ・bjfiltercups-mon-1.0-0.i386.rpm
- ・bjfiltercups-ppd-1.0-0.i386.rpm

#### 2)以下の2つのパッケージをインストールします

# rpm -ivh bjfiltercups-ppd-1.0-0.i386.rpm # rpm -ivh bjfilterbjf9000-2.1-0.i386.rpm

- 「bjfiltercups-1.0-0.i386.rpm」はインストール済みの「bjfileter-common-2.50-2.i386.rpm」と競合す るのでインストールは不要です。
- 「bjfilterbjf9000-2.1-0.i386.rpm」この古いバージョンを一旦インストールしないと、BJF9000がドライ バ一覧に表示されない

#### 3)キヤノンのホームページから最新のドライバを入手

ダウンロードの「その他OS(http://cweb.canon.jp/drv-upd/bj/other.html)」の中に「日本語Linux」用 ドライバがまとめられています。

たとえばBJF9000用のドライバは、「Canon Bubble Jet Print Filter for Linux Ver.2.11」として、 http://cweb.canon.jp/drv-upd/bj/bjlinux211.html

に、「bjfilterbjf9000-2.1-1.i386.rpm」がダウンロードできるようになっています(2006年3月6日現在)。

#### 4)ドライバだけを入れ替える

# rpm -e bjfilterbjf9000 # rpm -ivh bjfilterbjf9000-2.1-1.i386.rpm

#### 5)CUPSのデーモンであるcupsdを再起動し、起動確認する

# /etc/rc.d/init.d/cups restart # /etc/rc.d/init.d/cups status 次のような表示が出力された場合、CUPSは起動しています。 cups (pid 557) is running...

#### 6)通常のプリンタ追加手順でドライバをインストールします

A)[メニュー]→[コントロールセンター]→[プリンタ設定] B)管理者モードになる(rootのパスワードが必要)

C)[追加]→[プリンタ/クラスの追加]を選択 あとはメッセージに従うだけですが、「プリンタドライバの選択」ウィンドウの「メーカー:」一覧では 「CANON(大文字)」ではなく「Canon(Cだけが大文字)」を選択します。こちらを選択すると、古いプリ

ンタのドライバも「モデル:」に表示されます。

## 17. インストール後の運用ヒント集(2)

### 1.インストール後、USBマウスを使用したい場合

インストール時に、X Window Systemの設定でマウスの定義が終わっているため、初めにPS/2マウス を使用し、後からUSBマウスを接続しても利用できないことがあります。 この場合は、 X Window Systemの設定だけをやり直します。

#### 1)端末コンソールを起動し、suコマンドで管理者になる

#### 2)CUIで起動するように再起動する

# init 3

これで再起動すると、X Window Systemが起動せず、自動ログオンもしない

#### 3)rootのIDでログインする

### 4)turboxcfgでX Window Systemの再設定をする

.<br>#<u>iturboxcf</u>g mouse の設定でusbmouse を選択する。 → これで/etc/X11/xorg.cfgにmouse2デバイスが定義される

5) GUIで起動するように再起動する #init 5

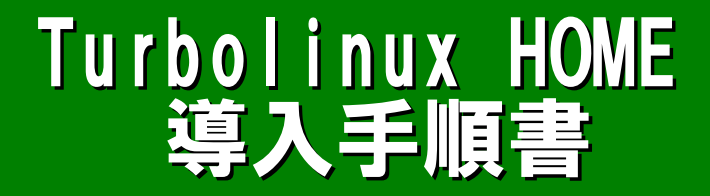

## 1.インストール前の準備(情報収集)

Linuxには、「ディストリビューション」と呼ばれる、いろいろなバリエーションがあります。どのディス トリビューションを選ぶかは、目的や、情報の入手のしやすさで変わります。 今回は**Turbolinux HOME**を使用してみます。

そのまえに、インストールするパソコンについての基本的な情報を収集しておきましょう。

ndowsの「デバイスマネーシ 利用すると便利! ハードウェアの環境調査 (Windowsがインストールされて<del>い</del>

#### •PCU,チップセットなどのマザーボード情報

メーカー製のパソコンでも、「チップセット」「CPU」「バスクロック」は公開されていること が多いので、マニュアルの「(機器)仕様」を調べておきます。なお、 Turbolinux HOMEで はIntelx86互換PentiumⅢ相当以上(1GHz以上推奨)です。

•メモリ

パソコンに搭載されているメモリ容量を調べておきます。512MB以上推奨です。

•ハードディスクドライブ

ディスク容量、インターフェース(IDE規格かSCSI規格か)を調べておきます。5GB以上 のディスク容量が推奨です。

#### •CD-ROMドライブ、フロッピードライブ

起動可能なCD-ROM装置がなければ、フロッピーから起動してインストールデータを CD-ROMから読み込むなど、インストール方式に工夫が必要になります。

#### •グラフィックスカード(ビデオカード)

X Windows Systemを使用したGUI操作環境を使用するため、グラフィックスカードの 情報が必要になる場合があります。ほとんどの場合は、インストール時に自動認識しま すが、メーカ、型番、VRAM容量を調べておきます。マザーボードに搭載されているチッ プセット内蔵のビデオ機能を利用する場合は、そのチップセットの型番が必要です。

#### •ネットワークカード(LANカード)

自動認識できない、もしくは別のLANカードと誤認識する場合が極稀にあります。中古 パソコンの場合、あとで取り付けたLANカードを使用していることが多いので、メーカ、型 番を調べておきます。

#### •キーボード、マウス

新しいパソコンの場合、PS2接続でなくUSB接続になっている場合があります。一般的 にBIOSでUSBマウスを起動時にはPS2と同等に扱えるモードにしておく方が無難です。

•モニタ

メーカと型番を調べておけばいいでしょう。VGA接続のモニタであれば大丈夫です。

•サウンドカード

パソコンによってはサウンド機能がない場合があります。この場合は音がでません。

#### •その他のインターフェース

モデムやIEEE1394などマザーボードに最初からついている場合はともかく、外付け装 置はインストール時は取り外しておく方がトラブルを避けられます。

## 1.インストール前の準備(BIOSの設定)

### 1.BIOSを起動する

2.基本情報をチェックする

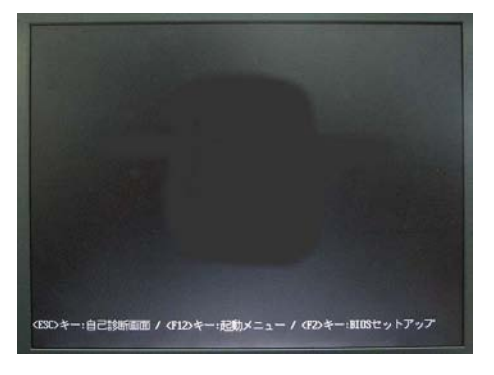

電源をいれると、たいていBIOSを起動する方法が表示 される。(この場合は、F2キーを押す。)

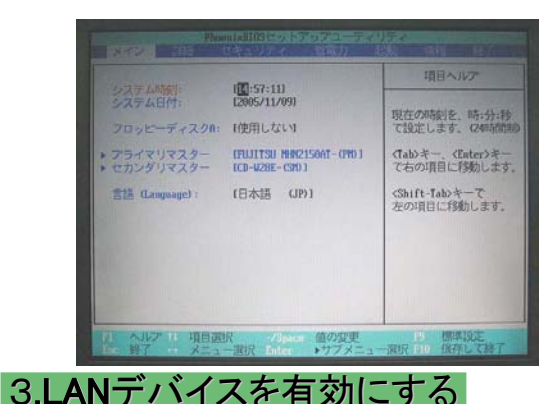

BIOSが起動された。以下の点をチェックする •タイマーは正しい時刻を示しているか •ハードディスクとCD-ROM(DVD-ROM)ドライブが認識さ れているか

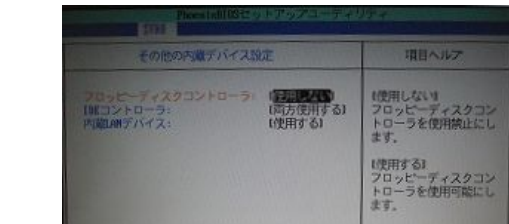

4.LANによる電源ONを有効にする

クラスルームPC管理システムを利用するためには, PXEブートが必要なので,FMV-686NUのBIOSでは以下 の手順でLANからの起動を可能にする設定を行う

・内蔵LANカードを使用可能にする

「詳細設定」→「その他の内蔵デバイス設定」

→内蔵LANデバイス:使用する

「省電力」→「詳細設定」 →LANによるレジューム:使用する

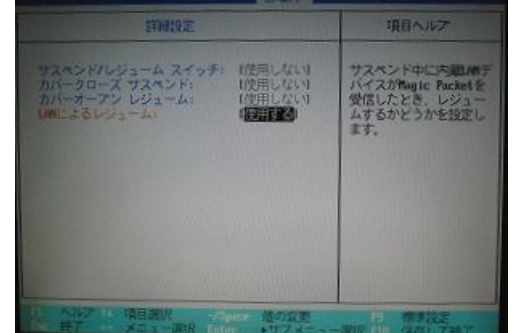

## 1-2. インストール前の準備(BIOSの設定の続き)

5.ネットワーク起動を有効にする

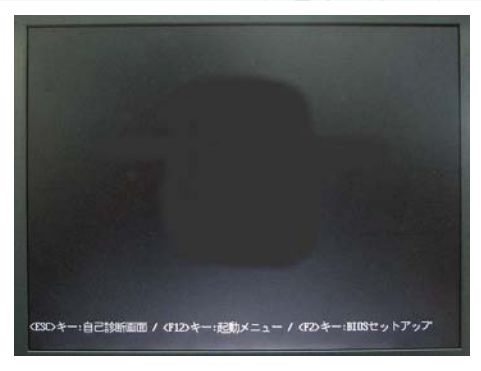

「起動」

→ネットワークサーバからの起動:使用する これを「使用する」にした場合, 再起動しないと, 起 動デバイスの順位にLANポートが指定できません。

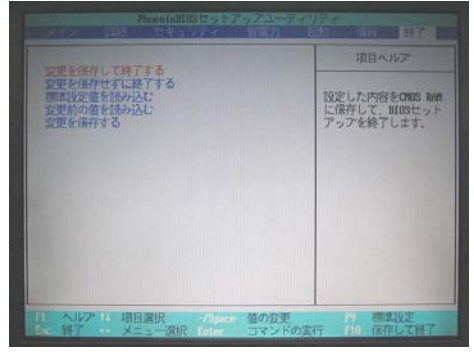

6.設定を保存し,再起動する

7.起動順序を変更しておく

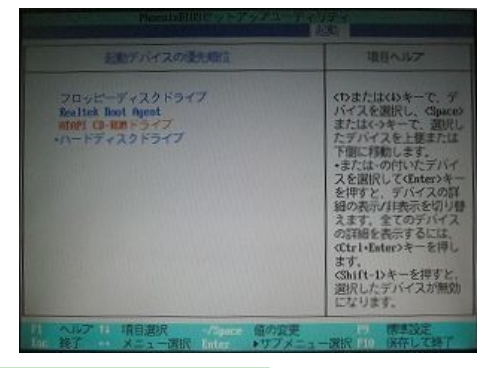

8.設定を保存する

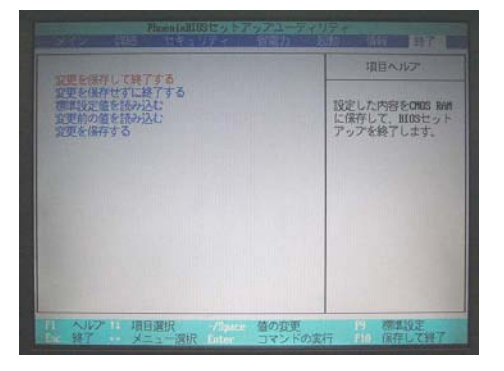

この設定を保存して再起動する。これで,起動順序に Realtek Boot Agent とLANカードからの起動デバイスが表示される。

通常は、CD-ROMから起動するように設定しておくので ,

下の順序のメディアで起動します。

- 1. フロッピー
- 2. CD-ROM
- 3. 内蔵HDD

なお,クラスルームPC管理システムを利用するために は,PXEブートが必要なので,1,2の間に「 Realtek Boot Agent 」を指定する。

この設定を保存して再起動する

## 2.インストール開始

## 1. インストールCDで起動する

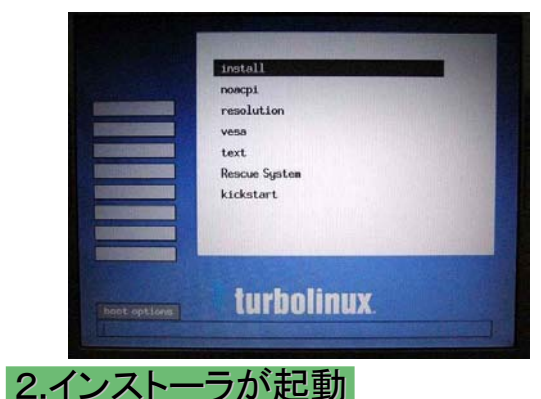

「インストールCD1」で起動します。

起動すると、左の写真のような起動画面が表示されま す。通常は「install」が選択されていますので、そのまま [Enter]キーを押します。

CDからインストール用プログラムが読み込まれます

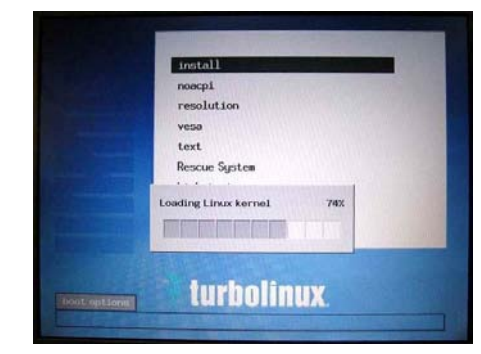

## 3.インストール用カーネルが起動

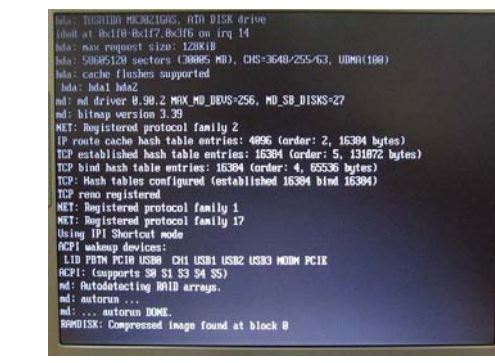

インストールに使用するLinuxの本体(カーネル)が起動 します。

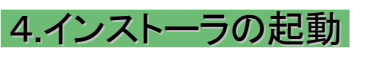

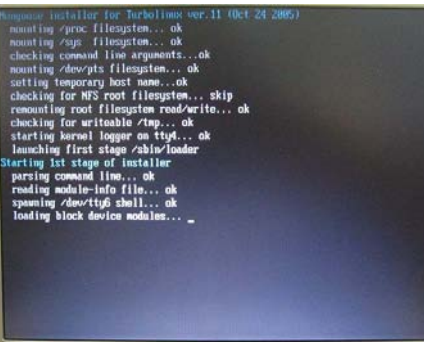

インストール用プログラムが起動します

## 3.インストール開始(2)、インストーラの起動

### 1.PCカードの初期化

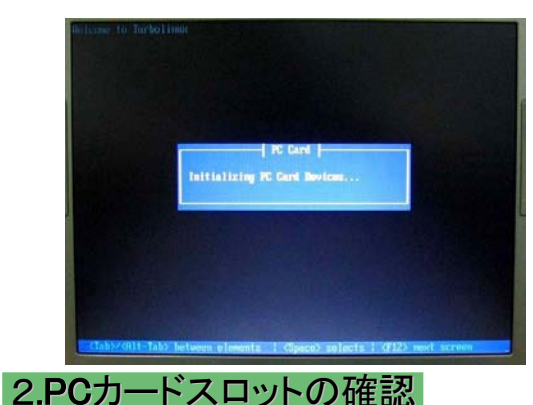

 $+$  poncia  $-$ The following cards have been detected.<br>If your card is not listed, please make<br>sure that the card is properly inserted<br>and press retry now. Socket 8: emptu Retry  $\vert$  0X  $\vert$ 3.インストーラの読み込み PCカードデバイスの初期化をします。ノートPCに伸スト ールする場合には大事な処理です。

インストーラがPCカードスロットを見つけた場合、そのス ロットの数と、スロットに差し込まれているデバイスが表 示されます。

通常は空なので、左の写真のように「empty」と表示さ れます。

スロットの数と状態が正しければ「OK」を選択します。選 択は、「タブ」キーを押し、黒の反転文字のところが選択 されています。「Enter」キーを押すと決定になります。

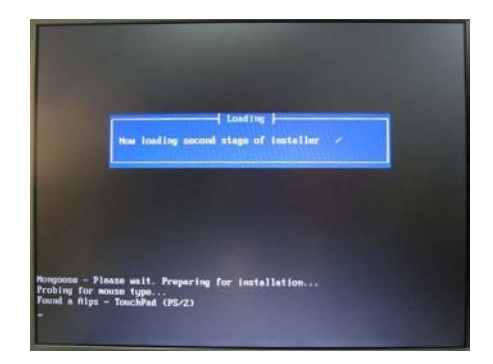

タイトル画面が表示されます。 この時点で、GUI(グラフィック・ユーザ・インターフェース) に切り替わりますので、マウスが利用できます。

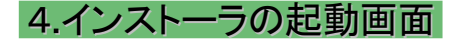

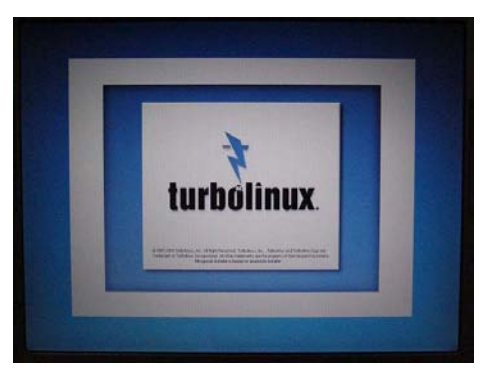

タイトル画面が表示されます。 この時点で、GUI(グラフィック・ユーザ・インターフェース) に切り替わりますので、マウスが利用できます

## 4.言語の設定、ライセンスの確認、インストール方法の選択、 キーボードの設定

### 1.言語の設定

2.ライセンスの確認

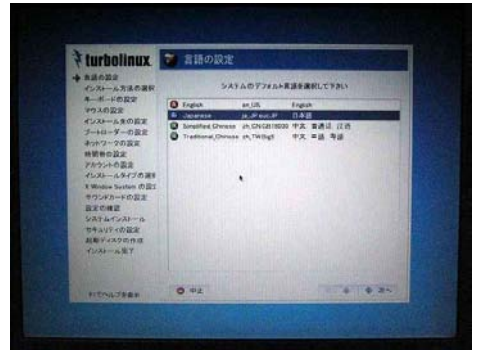

「Japanese 日本語」を選択し、「次へ」をクリックし ます。

これ以降のメッセージはすべて日本語で表示され ます

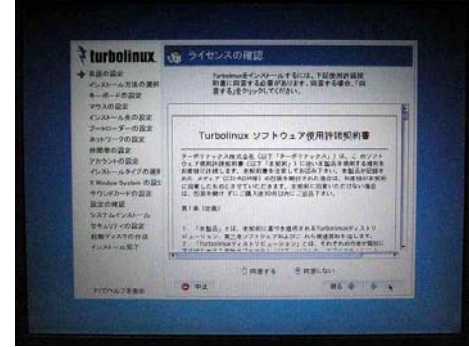

3.インストール方法の選択

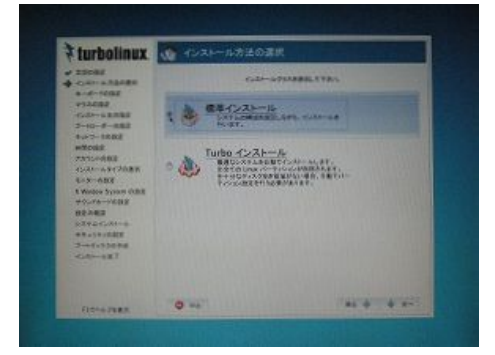

4.キーボードの設定

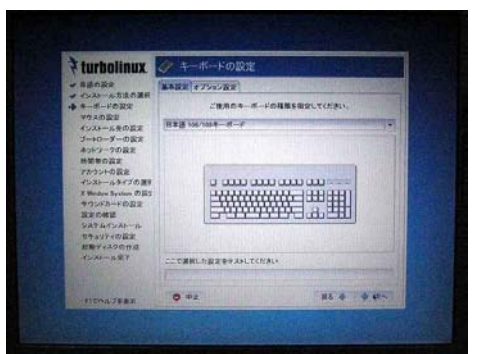

「同意する」ボタンをクリックしてマークを付けると,「次 へ」ボタンをクリックできます。

インストールタイプを選択します。 初期状態では「Turboインストール」です。このタイプは、 ハードディスクの空き領域を検出して、ほとんどの設定 項目を自動的に設定し、そこにインストールします。 Linux領域があれば削除しますが、Windows領域は削 除しません。 「標準インストール」は、インストールするパッケージの

選択や画面の表示設定など、各種設定を手動で行いま す。 ここでは「標準インストール」を選択して「次へ」クリックし

ます。

使用するキーボードの種類をプルダウン・メニューから 選択します。日本語キーボード(半角/全角キーがある キーボード)の場合は「日本語 106/109キーボード」を 選択します。選択したキーボード設定が正しいかどうか は、下の「ここで選択した設定をテストしてみてください」 のフィールドに「:」や「\*」をキー入力してそのとおりの文 字が表示されれば正しく設定されています。 キーボードの設定と動作確認が済んだら、「次へ」をク

## 5.マウスの設定、パーティション(ディスクの分割使用)

### 1.マウスの設定

#### Nurbolinux マウスの設定 Y<br>→ インコール方法の支援<br>→ インコール方向変更<br>→ インコールトプーンの設定<br>- インコールトインの設定<br>- インコールトインの選択<br>- インコールトインの選択<br>- インコールトインの選択<br>- インコールトインの選択<br>- インコールトインの選択 **GEOVINAL** デバイスタイプ Airs - TouchPad 0%/2<br>接続先デバイス /dm/mod/mmd 日中ポタンのエミュレーション<br>日スクロールポタンの入れ替え exance \*\*\*\*\*\*\*\*\*\*\*\*\*\*\*\*<br>最正の確認<br>SATAインストール  $O + 2$  $864 - 62$

**SELF-PASSES**  $\begin{picture}(180,10) \put(0,0){\vector(0,1){100}} \put(10,0){\vector(0,1){100}} \put(10,0){\vector(0,1){100}} \put(10,0){\vector(0,1){100}} \put(10,0){\vector(0,1){100}} \put(10,0){\vector(0,1){100}} \put(10,0){\vector(0,1){100}} \put(10,0){\vector(0,1){100}} \put(10,0){\vector(0,1){100}} \put(10,0){\vector(0,1){100}} \put(10,0){\vector(0,1){100}}$ 

 $A-7/5/7/2+1$ 

 $\mathbf{m} \leftarrow \mathbf{R} \left[ \mathbf{m} \right]$ 

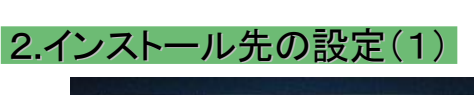

ホイール付きのマウスや3ボタン・マウスを使用していれ ば、ここで設定することは特にありません。2ボタン・マウス の場合は、「中ボタンのエミュレーション」をチェックします。 この設定で、2ボタン・マウスの左右ボタンを同時にクリック すれば、3ボタン・マウスの中ボタンをクリックしたとみなされ ます。

マウスボタンの設定確認は、右の「マウスのテスト」と書か れた枠の中でマウスの左・右・中(あるいは左右同時)ボタ ンをクリックして行います。

マウスの設定と動作確認が終わったら「次へ」をクリックし ます。

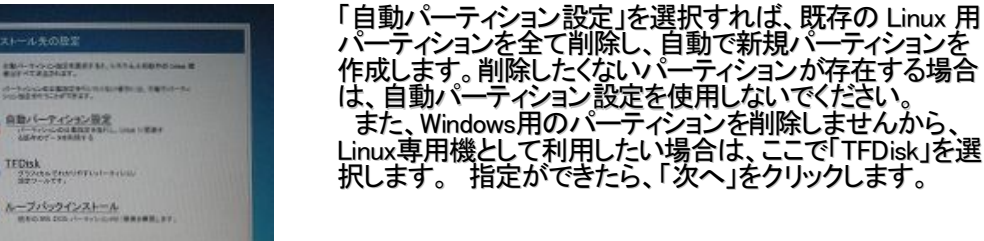

## 3.ディスク領域の削除

 $\circ$   $\sim$ 

turbolinux

**SANA** 

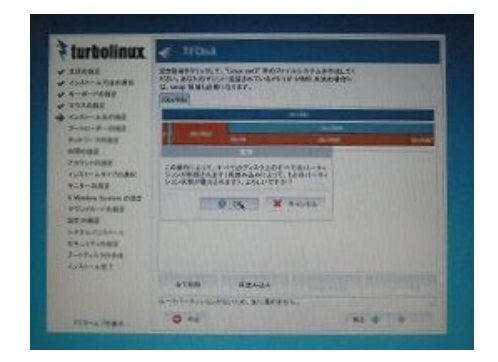

ハードディスクドライブを「パーティション」と呼ぶ部分に分 割ます。各パーティションに、OSの機能別の情報を記録す ることにより、OS全体が機能停止することを防ぐのが目的 です。 たとえば、

「OSの起動プログラムだけ」を格納するパーティション 「各ユーザのデータ」を格納するパーティション 「プログラム本体」を格納するパーティション

「作業用のデータ」を格納するパーティション

などに分割する、という方法がありますが、これも目的によ って分割方法が変わります。

ここでは「すべて削除」ボタンを押して、一旦以前のパーテ ィションを削除します。実際に削除されるのは、インストール の直前です。

## 6.パーティション(ディスクの分割使用)、ブートローダの指定

### 1.パーティションの指定

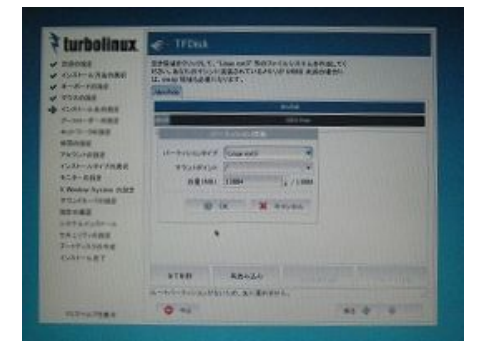

2.領域のチェックとフォーマット指定 |

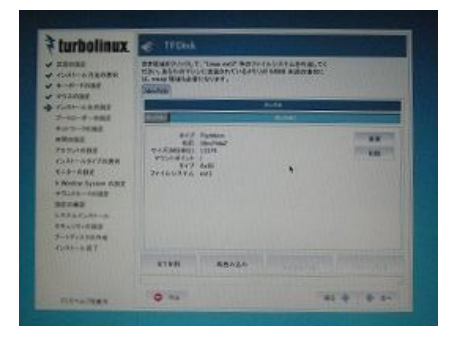

ブートローダーをインストールする場所<br>- S. /ass/hite すスタブートレコード DASRI<br>- C. /ass/hite ブートバーティンスンの 精神のセクタ

 $844 + 84$ 

パーティションの分割には運用方針や、ディスク容量で設 定が変わります。ここでは15GBのハードディスクの場合の 例を示します。 今回は、SWAP(1GB)と/(残り全部)だけにします。 「パーティションの追加」ボタンをクリックします。

- 1. swap領域(パーティションタイプを「スワップ」します。 メモリー容量の2~3倍の容量にします)
- 2. 「/」領域 パーティションタイプ:EXT3 マウントポイント:「/」 容量:ディスク容量の残りすべて 割当を終えて「次へ」ボタンを押すと確認画面になります。 なお、ここで「フォーマットする」にチェックをしても、実際の 作業はパッケージのインストール時に行われます。

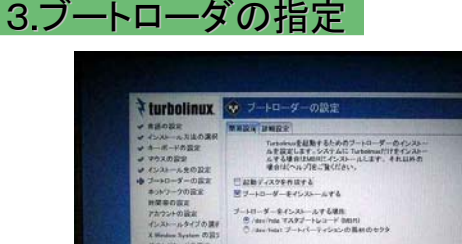

ブートローダは、Linuxを起動するためのプログラムです

ここでは、少し前のディスクコピーツールでもコピーできる ように、マスターブートレコード(MBR)にインストールしま す。

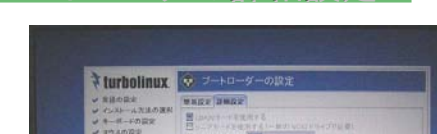

 $\bullet$  #4

4.ブートローダの詳細設定

X Wedne System の<br>サウンドカード作品:<br>おぼの確認<br>システムペンストール

**HISERA** 

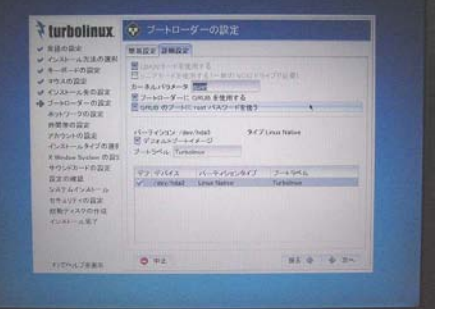

さらに、デフォルトでは「ブートローダにGRUBを使用する」 にチェックが入っていますが、これをはずします。 これで、たいていのディスクコピーツールでもコピーできる ようになります。

 $\sim$ 

## 7.ネットワークの設定、時間帯の選択、 管理者パスワードの設定

### 1.ネットワークの設定

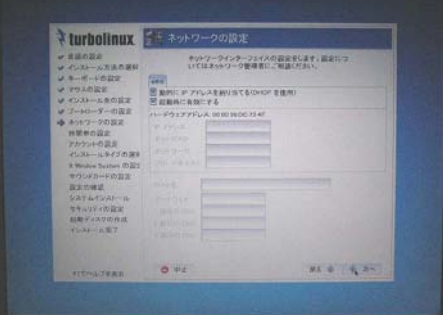

2.時間帯の選択

#### パソコンに搭載されているネットワークカードが認識され ると、「eth0」として表示されます。 このパソコンのIPアドレスを、DHCPクライアントとして自 - ここ。 ・・・ - ここの... フィンバビン、<br>動割当する場合、ここでは何もする必要はありません。

DHCPで自動割当しない場合は、「編集」ボタンをクリック して、「IPアドレス」「ネットマスク」を正しく設定します。 また、「ホスト名」「ゲートウェイ」「DNSサーバ」の設定も必 要となります。 指定ができたら、「次へ」をクリックします。

Turbolinux. irウスの設定<br>インストール文の設定<br>ブートローダーの設定<br>ネットワークの設定<br>特質量の設定<br>インストールタイプの通<br>ス Woden System の2<br>ス Woden System の2 ドの合き **設置場所** 10.00 **RO 4 4 1**  $0 - 1$ 

#### 「設置場所」は「Asia/Tokyo」を指定します。

一般的にパソコン用Unixシステムでは、システムクロック にUTCを使用するとタイムゾーンが合わなくなるので、「シ ステムクロックは UTC を使用」のチェックははずしてくださ い。

タイムサーバを使用していなければ 「次へ」をクリックしま す

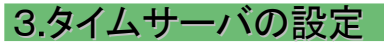

- 時間帯の選択 turbolinux 言語の説記<br>インストール方法の選択<br>キーボードの言定<br>マウスの言定 **国産連盟 タイムサーバー Morムサーバーを使用する** 時間を設定する開発<br><sup>8</sup>システム結果時のみ インストール気の設定<br>ブートローダーの設定 ◎ 5×7×7<br>○ 梅時間<br>○ 梅田<br>○ 匈 梅川 フートローダーの設定<br>キャトワークの設定<br>特問用の設定<br>アカウントの設定<br>インスリールタイプの選手<br>X Wedow System の設定 ○毎月<br>タイムサーバーのホスト名かPアドレス<br>|2011年3月17 インルールチインの通り<br>X Wedow System の設え<br>Wedow System - Fd)設定<br>SeX 7 ムインストール<br>マキュリアイの設定<br>証数 7 ェスクの作成  $86 + 48$  $O + 1$ **UZERU**
- ・タイムサーバ(NTP)を利用できる場合は、ここで指定しま<br>す。 す。

「システム起動時のみ」を選択するのが、クライアントパソ コンとして利用する場合には便利でしょう。ずっと電源を入 れっぱなしにしている場合には「毎時間」や「毎日」を指定す ると良いでしょう。

タイムサーバのIPアドレスなどはシステム管理者に問合 せてください。

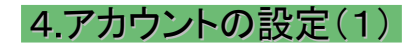

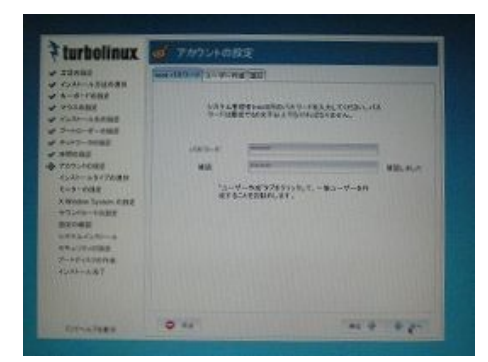

「管理者アカウント(root)」のパスワードを指定します。 「root」のパスワードが盗まれると、システムの改変、データ の盗用や改ざんなど大変な事態になります。

英大文字、小文字、数字、記号を組み合わせて推測され にくいパスワードを設定しましょう。 ただし、忘れた場合の復旧は大変です。再インストールす

る方が簡単な場合がありますので、忘れないようにメモして おきます。ただし、そのメモは大事にしまっておいてください。

## 8.一般ユーザの設定、認証方法の設定、 インストール方法の選択

## 1.アカウントの設定(2)

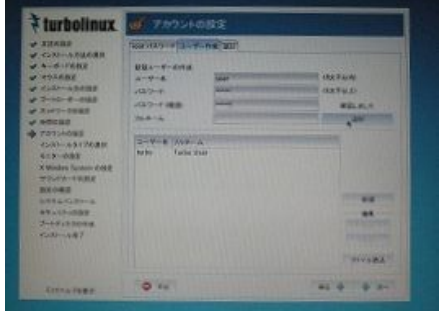

#### 「ユーザ作成」タブをクリックします。 デフォルトで「turbouser」というアカウントが定義されてい ます。誰でも知っているユーザは危険なので削除して, 別 の「ユーザアカウント」で、一般ユーザのアカウントを登録し ます。 「ユーザー名」 を入力し、パスワードは管理者のパスワー ド登録と同じく 2 回入力します。 「次へ」をクリックします。

### 2.認証

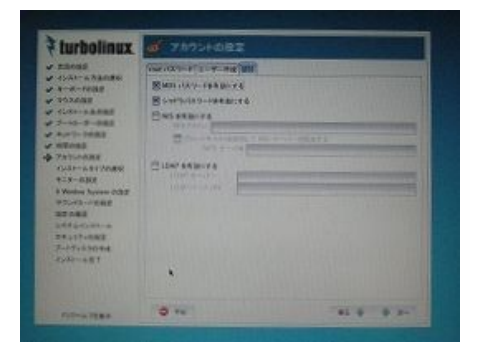

## 3.インストールタイプの選択

「MD5 パスワードを有効にする」がチェックされています。 これが有効だと、パスワードは256文字までの「#\*,.;:\_- +!\$%&\|?[[()]} 」を含む英記号、英大文字、小文字、数字が 使えます。

「シャドウパスワードを有効にする」も標準でチェックされ ています。これが有効になってると、パスワードのセキュリ ティ機能を向上されます。パスワードは、管理者(root) しか アクセスできない特別なファイルに保存されます。 そのほかの設定項目は、ネットワーク管理者に相談してく ださい。

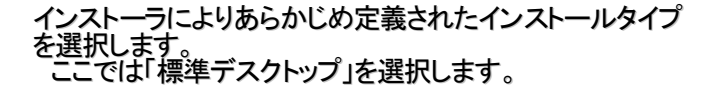

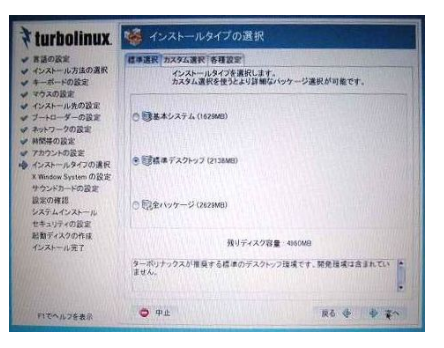

### 4.カスタム選択

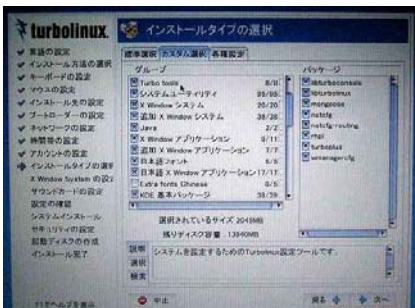

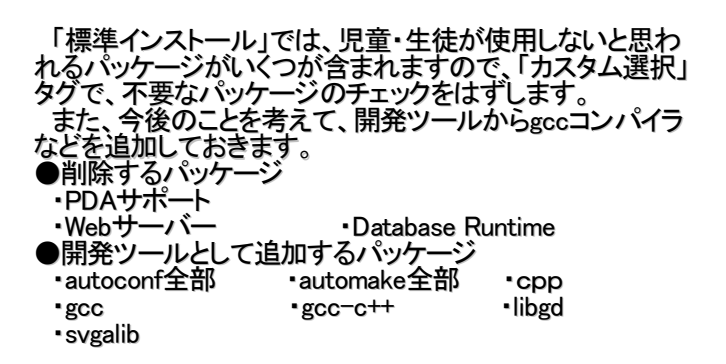

## 9.各種設定、X Window Systemの設定、 サウンドカードの設定、インストール準備の確認

### 1.各種設定

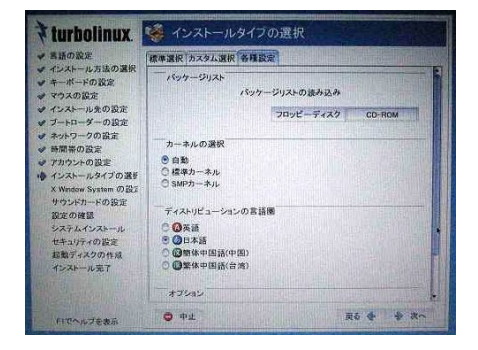

### 2.X Window Systemの設定

#### Urbolinux FE X Window System の設定 Miningrated Originals Deves 3238949/4 ... **Expansion Ho 4 74 8-7**  $O$  or IENIJEAN

## 3.サウンドカードの設定

#### turbolinux こ サウンドカードの設定 **◆ はつみ 一番の 一番の 一番の ことを エス・ストレージ リンドリー・エス・ストリング ストル しょうこう こうしょう こうまく ストル しょうこうきょう アンドリークの言葉 マインストルクの内容 こうしょう こうこうしゃの言葉 ストル かんのう こうこうしゃの言葉 マインストル インストル ストリーの言葉 マインストル ストリー・ファイル ストリー・ファイル ストリー・ファイル ストリー・ファイル ストリー・ファイル こうしょ** ■<br>■ サウンドカードの設定を行わない Intel Corp. - 82801CA/CAM AC97 Audio Controller を検出 Intel/SS 警告「ドライバの読み「ポタンをクリックすると、サウンドド<br>ライバが導入されます。間違ったカードの選択や設定を行<br>なうと、システムが反応しなくなることがあります。 ドライバの読み ポリューム  $\bullet$  #±  $R\delta \Phi = \Phi R\gamma$ FITAルプを表示

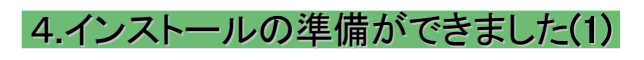

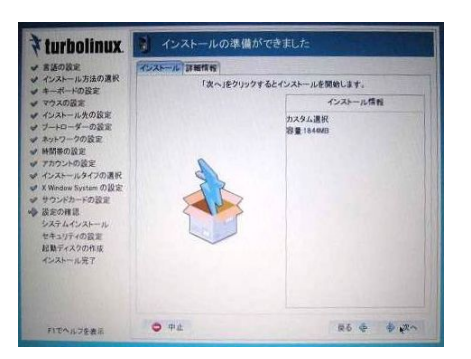

#### 「各種設定」タグでは特に変更することはありません。

「次へ」ボタンをクリックします。

モニターの設定

製造元:Generic LCD Display

- モデル名:LCD Panel 1024x768
- これを指定すると 水平同期周波数:31.5-48.5kHz
- 垂直同期周波数:40-70Hz

になります。通常はこれで動作しますので,「次へ」をクリッ

クします。

インストーラがビデオカード(チップセット)を自動検出でき た検出場合は、ビデオカードの種類が表示されます。 「デスクトップカラー:」 から使用する色数を選択します。 16万色以上であれば通常の使用に問題ありません。 「デスクトップサイズ:」 からモニタやビデオカードがサポ ートしている解像度を選択します。通常は、1024×768を選 択します。 設定後、[この設定をテストする]ボタンをクリックして、動 作確認すると,インストール作業を継続できないことがあり ますので,テストはしません。 ウィンドウマネージャは「KDE」にしてください。 「次へ」をクリックします。

インストーラがサウンドカードを自動検出した場合は、サ ウンドカード(チップ)の種類が表示されます。 サウンドカードが検出された場合は、[ドライバの読込]ボ タンをクリックし、ドライバが正常に読み込まれると、[テスト ]ボタンがクリックできる状態へと変わります。 [テスト]ボタンをクリックして、サンプルのサウンドが再生 されれば、サウンドカードは正常に動作しています。 「次へ」をクリックします。

今までインストーラで設定した内容を確認します。

## 10.インストール準備の確認、ファイルシステムのフォーマット パッケージのインストール

### 1.インストールの準備ができました(2)

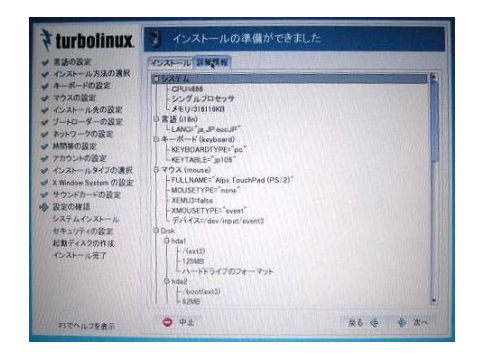

さらに詳しい設定内容が「詳細情報」で確認できます。 設定の変更が必要な場合は、[戻る]ボタンをクリックして 設定をやり直してください。

システムのインストールを確認するメッセージが表示され

確認できたら、「次へ」をクリックします。

ます。ここで「OK」ボタンをクリックします。

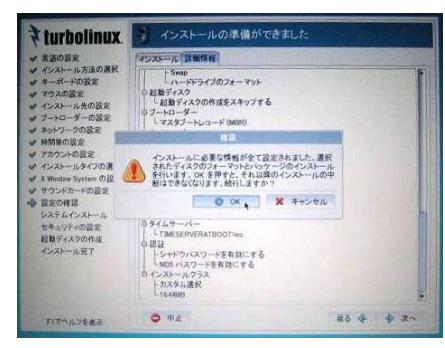

### 3.インストールの開始

2.インストール実行の確認

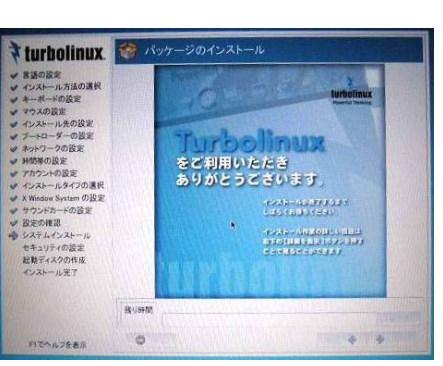

4.ハードディスクのフォーマット開始

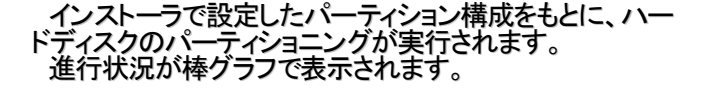

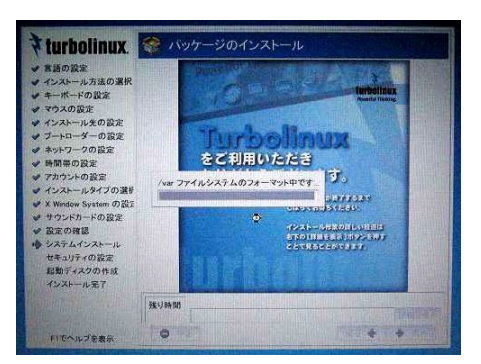

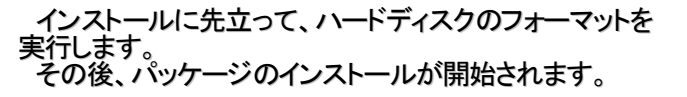

## 11.インストールディスクの交換、 追加パッケージのインストール

### 1.CD-ROMの交換

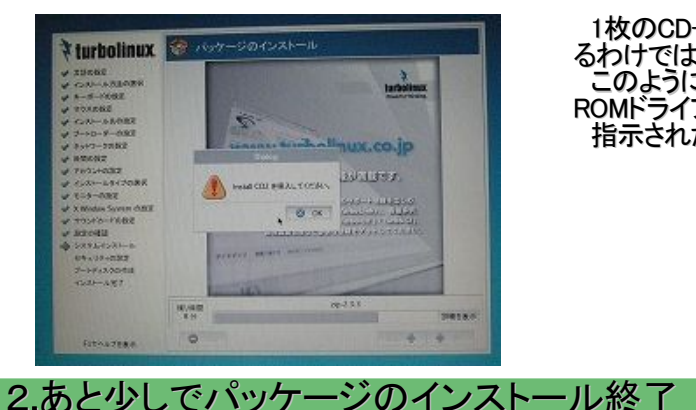

1枚のCD-ROMにすべてのパッケージファイルが入ってい るわけではありません。 このように、CD-ROMの交換メッセージが表示され、CD-ROMドライブのトレーが自動的にでてきます。 指示されたCD-ROMと交換して「OK」をクリックします。

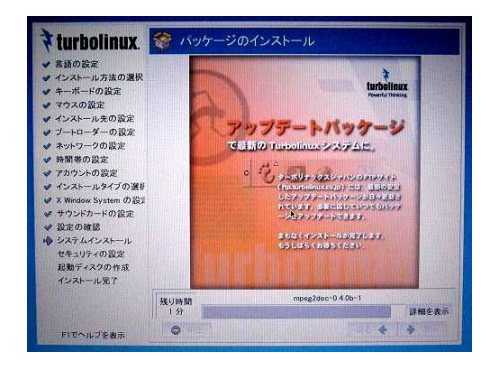

インストール終了近くになると、メッセージが変わります。

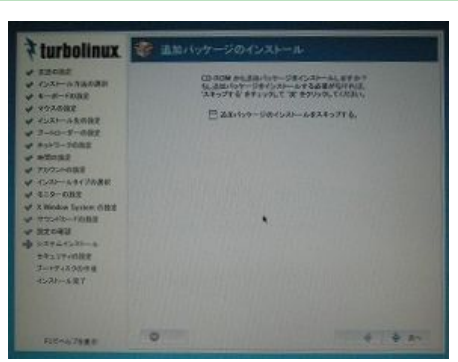

3.追加パッケージのインストール

4.追加パッケージのカスタム選択

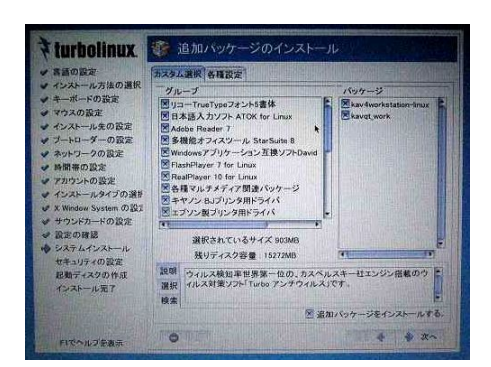

設定したパッケージがインストールされると、左の画面に なります。

「次へ」ボタンをクリックします。

「追加ディスクを挿入してください。」 とメッセージが表示さ れるので「インストール CD 3」を CD-ROM ドライブにセット し「次へ」ボタンをクリックします。

「インストール CD 3」にはATOKや追加の漢字フォント,プ リンタドライバが収録されています。

必要なアプリケーションは初期状態で選択されています ので、通常はチェックを外さないでください。 キヤノンプリンタやエプソンのプリンタを使用する場合は チェックを入れます。

●追加のチェックを外すグループ: 筆ぐるめfor linux, エプソン製スキャナユーティリティ ImageScan!for linux, Opera7Webブラウザ使用版

「次へ」ボタンでインストールがはじまります。

インストールが終了すると,上の「3」の画面に戻ります。 さらに追加するアプリケーションが無ければ,「追加パッケ ージのインストールをスキップする」にチェックをいれて「次 へ」ボタンをクリックします。

## 12. 追加パッケージのカスタム選択、セキュリティの設定 インストール完了、再起動

#### 1.セキュリティの設定

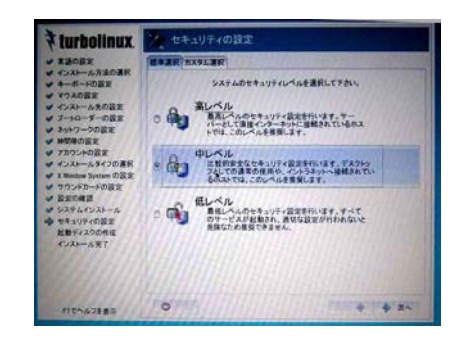

セキュリティレベルは「中」に設定します。 カスタム選択で停止(チェックを外す) ・postfix ・UpdateCheck カスタム選択で起動(チェックを付ける) •cups-lpd •echo<br>•echo-udp •sshd •echo-udp 「次へ」をクリックします。

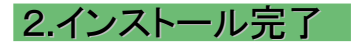

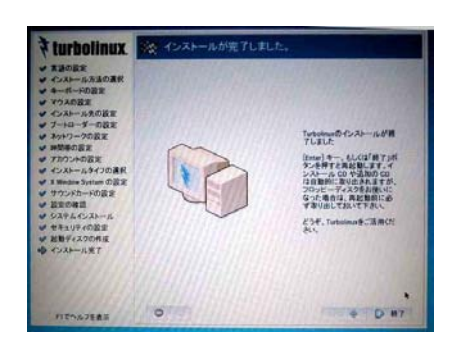

#### 「インストール完了」の前に、起動ディスクの作成がありま す。ノートパソコンによっては、内蔵フロッピードライブがなく 、USB接続のドライブを使用する設計の場合があります。 この場合は、起動ディスクを作成できないことがあります。

インストールが完了したら、「終了」ボタンをクリックします。 これで、インストールに使用したCD-ROMが出てきます。

### 3.GUIが終了

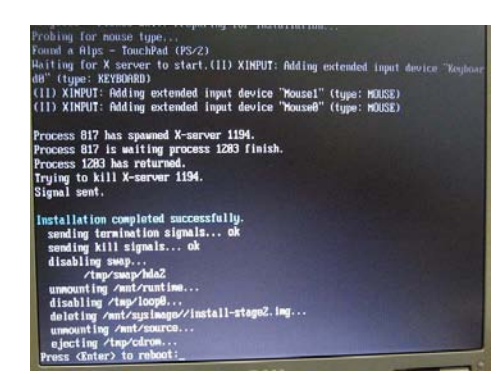

インストーラが終了して、最後に Press <Enter> to reboot: と表示されます。 [Enter]キーを押してコンピュータを再起動します。

## 13.起動、自動ログイン、ライセンス登録

### 1.Turbolinux HOMEが起動し、自動ログイン

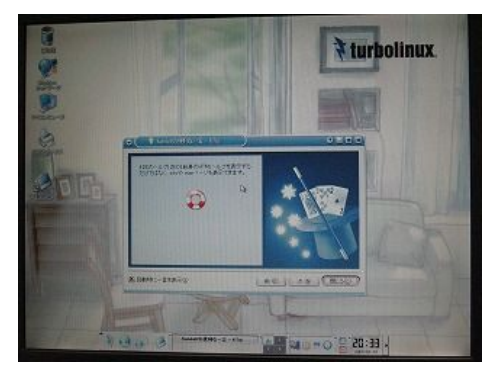

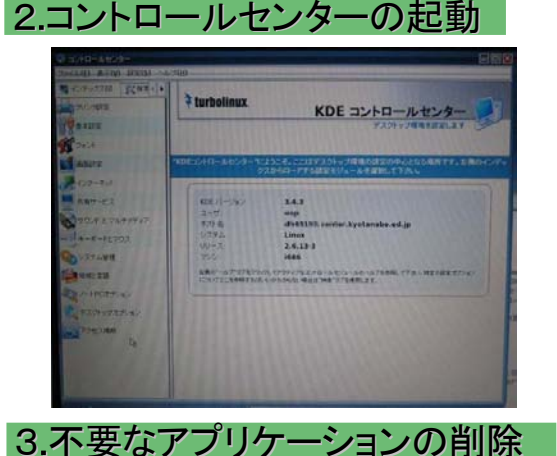

再起動し、自動ログイン設定にしたがって、ログイン入力 画面(ユーザ名とパスワードの入力画面)を表示せず、直 接ログイン画面が現れます。

ログアウトする場合は、左下の「稲妻」アイコンをクリックし て、メニューを表示させ「ログアウト」をクリックします。 「コンピュータを停止」を選択すると、電源が切れます。 「現在のセッションを終了」を選択すると、ログアウトします が、自動ログオン設定になっていると、同じユーザでログイ ンします。

起動時に毎回「Ktip」が表示されるので,「起動時に一言 を表示」のチェックを外して,「閉じる」ボタンをクリックします 。

「メニュー」から「設定」をクリックし、「コントロールセンター」 を起動します。 .単に「コントロールセンター」と紹介されて いることもあります。

左側で、機能を選びます。 管理者でなければ操作できない機能の場合は、「rootで 実行」というウィンドウが表示されます。rootのパスワードを 入力すれば管理者権限を行使できるようになります。

「Turbolinuxツール」→「アプリケーションの追加と削除」 を指定すると,rootのパスワード入力ウィンドウが表示さ れます。

正しいパスワードを入力すると,「アプリケーションの追 加と削除」が表示されます。ここで,「パッケージのメンテ ナンス」欄の「次へ」ボタンをクリックします

つぎの古いパッケージを指定します。 Applicasions/productivity ・openoffice.org-1.1.2-2 Applications/Internet  $\cdot$  mozilla-1.7.3-4 ・flash-player-7.0.25.0-1

「今すぐ削除する」ボタンをクリックします。

## 14.Turboアップデートによるアップデート

### 1.Turboアップデートの起動

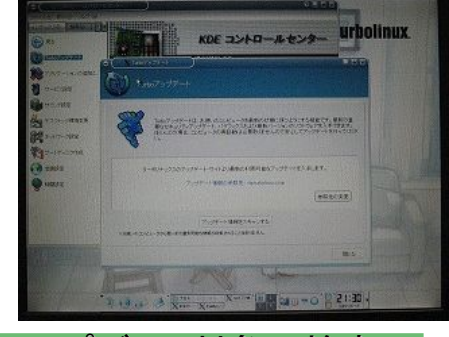

2アップデート対象の検索

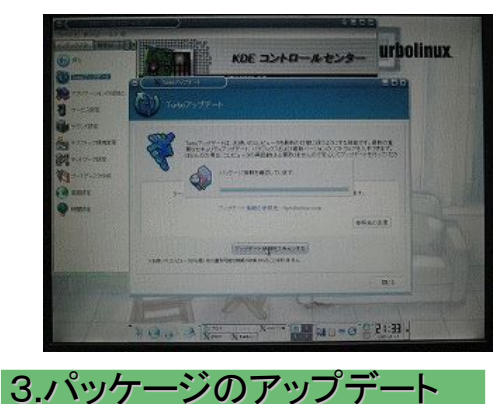

「コントロールセンター」から、「Turboアップデート」を指定 します。

管理者権限が必要なので、rootのパスワード入力を求め られます。

Proxyサーバ経由では、「Turbo アップデート」を利用でき ません。プロキシサーバが不要な環境で実行するか, ftp://ftp.turbolinux.co.jp/pub/TurboLinux/TurboLinux/ia32 /Home/1/updates/RPMSのデータをイントラネットのFTPサ ーバにコピーするなどで対応します。

- Turbo アップデートには以下の機能があります。 • パッケージのアップデート • 「インストール CD」や FTP サイトからパッケージをイン ストール
- 「アップデート」 をクリックします。 アップデートサイトに接続し,アップデー度すべきパッケ ージがあるかどうかを検索します。

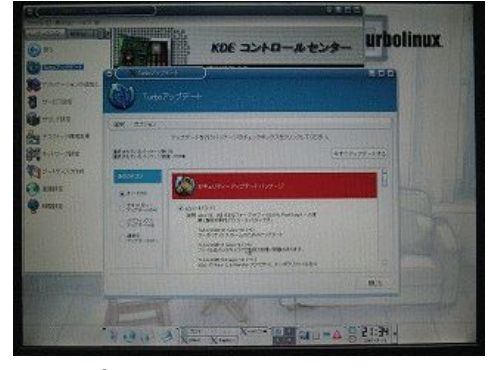

4.アップデートの終了

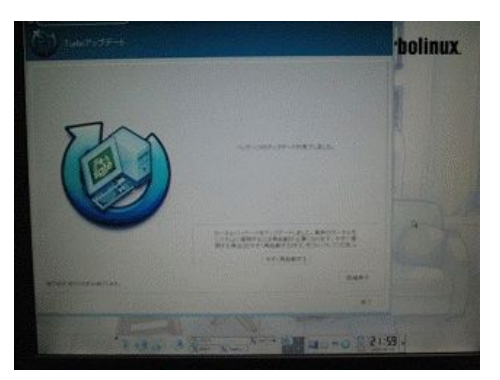

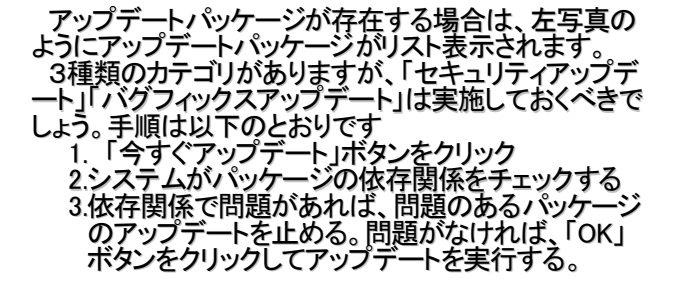

#### 正常にアップデートが終了すれば,左の写真のような 終了画面が表示されます。

## 15. インストール後の運用ヒント集(1)

#### 1.Canon製プリンタの使用

BJF-9000のように古いプリンタを利用する場合、キヤノンから公開されているドライバを添付のドキュ メントどおりインストールしても使いにくいので、以下のようにインストールします。

#### 1)Install CD3 の/jp/canonにサポートファイルがある

手順は

/jp/canon/inkjet/BJ Filter\_programlist.txt

に記述されています。

なお、BJF9000では以下の4つのパッケージが必要であると記述されています。

- ・bjfilterbjf9000-2.1-1.i386.rpm
- ・bjfiltercups-1.0-1.i386.rpm
- ・bjfiltercups-mon-1.0-1.i386.rpm
- ・bjfiltercups-ppd-1.0-1.i386.rpm

#### 2)以下の2つのパッケージをインストールします

# rpm -ivh bjfiltercups-ppd-1.0-1.i386.rpm # rpm -ivh bjfilterbjf9000-2.1-1.i386.rpm

• 「bjfiltercups-1.0-1.i386.rpm」と,「bjfiltercups-mon-1.0-1.i386.rpm」はインストール済みの 「bjfileter-common-2.50-2.i386.rpm」と競合するのでインストールは不要です。

#### 3)CUPSのデーモンであるcupsdを再起動し、起動確認する

# /etc/rc.d/init.d/cups restart # /etc/rc.d/init.d/cups status 次のような表示が出力された場合、CUPSは起動しています。 Starting cupsd:.

#### 4)通常のプリンタ追加手順でドライバをインストールします

A)[メニュー]→[コントロールセンター]→[プリンタ設定] B)管理者モードになる(rootのパスワードが必要)

C)[追加]→[プリンタ/クラスの追加]を選択

あとはメッセージに従うだけですが、「プリンタドライバの選択」ウィンドウの「製造者:」一覧では 「CANON(大文字)」を選択します。こちらを選択すると、古いプリンタのドライバも「モデル:」に表示 されます。

## 16. インストール後の運用ヒント集(2)

#### 1.インストール後、USBマウスを使用したい場合

インストール時に、X Window Systemの設定でマウスの定義が終わっているため、初めにPS/2マウス を使用し、後からUSBマウスを接続しても利用できないことがあります。 この場合は、 X Window Systemの設定だけをやり直します。

#### 1)端末コンソールを起動し、suコマンドで管理者になる

#### 2)CUIで起動するように再起動する

# init 3

これで再起動すると、X Window Systemが起動せず、自動ログオンもしない

#### 3)rootのIDでログインする

### 4)turboxcfgでX Window Systemの再設定をする

.<br>#<u>iturboxcf</u>g mouse の設定でusbmouse を選択する。 → これで/etc/X11/xorg.cfgにmouse2デバイスが定義される

5) GUIで起動するように再起動する #init 5

## 17.StarSuite8の入手方法

ここでは、2007年1月現在の入手手順を説明します。

#### 1.サン・マイクロシステムズ株式会社の「StarSuite 8」

「StraSuite 8」のホームページ(http://jp.sun.com/products/software/starsuite/)には教育機関では 無償利用できるという説明が、概要やFAQに掲載されています。 http://jp.sun.com/products/software/starsuite/8/education.htmlのページの「特長 ソフトウェア・コス トを削減」に,「StarSuite 8 for Educational Institutions(英語)」のリンク (http://www.sun.com/software/star/starsuite/get\_businesses.jsp)があります。

#### 2.「StarSuite 8教育機関向け無償ライセンスプログラム」ページ

「StarSuite 8教育機関向け無償ライセンスプログラム」 (http://jp.sun.com/solutions/education/starsuite/)ページに説明があります。 教育機関向けライセンスのPDFファイル(英文)がダウンロードできますので、よく読んでください。

#### 3. プログラムの入手

「ダウンロードセンターはこちら>>」というボタンをクリックします。 「Software Download Center」の「Sun EduSoft Portfolio (Category 4), Multi-Platform, Multi-language, Download」にリンクされています。

アカウントをもっていなければ「Register Now」で登録するとダウンロードできます。

#### 4. インストール方法

ダウンロードしたファイルを、Widowsファイルサーバに格納して、それをWindowsネットワーク(デスクトッ プの「コンピュータ」アイコン→「ネットワーク」アイコン→「Windowsネットワーク」の順にクリックすると、ドメ インもしくはワークグループ名が表示されます。これは、Windowsの「マイネットワーク」と全く同じ操作で す)を通じて、ホームディレクトリにドラッグ・アンド・ドロップでコピーするのが簡単です。 また,CD-ROMに焼いて,それを利用するのも便利でしょう。

TurbolinuxHOMEでは,入手したshファイルを実行すると自動的に展開し,インストーラが起動されるの で,簡単にインストールできます。

#### 5. Update

ページ上部の「ダウンロード」メニュー→「パッチ&アップデート」で表示される「サポートリソース」の左 カラムに「パッチやアップデート」へのリンクがあります。

この「パッチやアップデート」ページの左下に「プロダクト関連パッチのダウンロード」の下にある「ソフト ウエア」に,「StarOffice/StarSuite関連パッチ 」のリンクがあります。 StarSuite 8のLinux用には,ID:120189-09 日付:Dec/20/06 のUpdate5を入手できます。

## 18. インストール後の運用ヒント集(3)

1.デスクトップにアプリケーションのショートカットを作成する

よく使用するアプリケーションソフトを,簡単に起動させるため,ショートカットをデスクトップに作成でき ます。

- 1. デスクトップで右クリックし,表示されたメニューから「新規作成」→「アプリケーションへのリン ク」を指定する。
- 2. 「一般」タグの「歯車」のアイコンをクリックすると,「アイコンを選択」ウィンドウに切り替わる。
- 3. 「システムアイコン」を使用する場合は, 右のドロップダウンリスト(最初は「デバイス」が表示さ れている)で,「アプリケーション」を選択する。「その他のアイコン」にも,適切なアイコンがあ るかも知れない。
- 4. 適切なアイコンを見つけたら,クリックし,「OK」ボタンをクリックする。これで,「一般」タグの歯 車のアイコンが,先ほど指定したアイコンに変わっているはず。
- 5. 「アプリケーションへのリンク」と表示されている文字列を,ショートカットのアイコンの下に表示 させるのに適した文字に変更する(例:Impress)
- 6. 「実行」タグをクリックする
- 7. コマンドフィールドに実行コマンドを記述する。下記の例を参照のこと。
- 8. OKボタンをクリックする

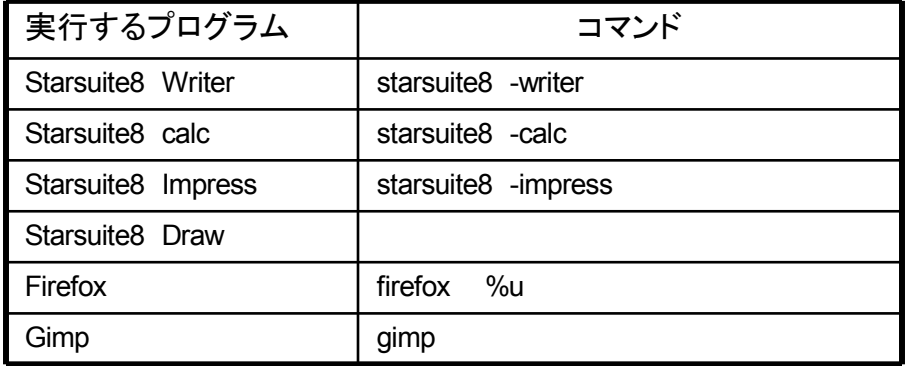

## 19.Firefox2の入手とインストール方法

ここでは、2007年1月現在の入手手順を説明します。

#### 1.mozillaプロジェクトのWWWブラウザ「Firefox2」の入手

Mozilla Japanのダウンロードページ[\(http://www.mozilla-japan.org/products/firefox/all.html\)で,](http://www.mozilla-japan.org/products/firefox/all.html)?)各国語対 応したFirefox2が公開されています。ここで,「言語:日本語」,「バージョン:2.0.0.1」のLinux i686の欄にある 「ダウンロード」と表示されたリンクをクリックすると「firefox-2.0.0.1.tar.gz」をダウンロードします。

2. インストール方法

2-1. /tmpに移動する

ダウンロードしたファイルを、/tmpディレクトリに移動する。

2-2. 展開する

コンソールで次のようにします。

\$cd /tmp \$tar -xzvf firefox-2.0.0.1.tar.gz

2-3. 移動する

rootになって,以下の作業をします。

\$su - Password: (rootのパスワード) #mv firefox /usr/lib #cp -p /usr/lib/firefox/firefox /usr/bin

#### 2-4. 設定ファイルを修正する

/usr/bin/firefoxrootの下記の定義を「vi」エディタで修正します。

#vi /usr/bin/firefox

変更する定義 変更前: moz\_libdir=/usr/local/lib/firefox-2.0 変更後: moz\_libdir=/usr/lib/firefox

#### 2-5. メニューのブラウザをfirefoxにする

/usr/share/applnk/Internet/Browser.desktopの下記の定義を「vi」エディタで修正します。

変更する定義1 変更前:TryExec=mozilla-remote 変更後:TryExec=firefox

変更する定義2 変更前:Exec=mozilla-remote %u 変更後:Exec=firefox %u

#### 2-6. javaプラグイン用シンボリックリンクの作成

・javaのライブラリの場所 /usr/java/jdk1.5.0/jre/plugin/i386/ns7 ・Firefoxのプラグインの場所 /usr/lib/firefox/plugins/ の場合,rootで以下のようにシンボリックリンクを作成する # cd /usr/lib/firefox/plugins/ # ln -s /usr/java/jdk1.5.0/jre/plugin/i386/ns7/libjavaplugin\_oji.so .

## 20.Turbolinux HOME用Acrobat Readerの 入手とインストール方法

ここでは、2007年1月現在の入手手順を説明します。

#### 1.ターボリナックス株式会社のサポートページ

ターボリナックス株式会社の「サポート」メニューにあるダウンロードで 1)製品名:「ターボリナックス ホーム」を選択 2)ダウンロードサイト:契約しているプロバイダもしくは「ターボリナックス[\(ftp.turbolinux.co.jp\)](ftp://ftp.turbolinux.co.jp/)」を選 択

3)「OK」ボタンを押す と,Turbolinux HOMEで利用できるプログラムのダウンロードページ

(http://www.turbolinux.co.jp/update/tl10h.html?ftp.turbolinux.co.jp/pub/TurboLinux/)にたどり着けま す。

#### 2.「Acrobat Reader5 」のダウンロードページ

上記「ターボリナックス ホーム」のページの下のほうに「AdobeAcrobat Reader」へのリンクがありま す(直接このページには行けません)。 このページではシリアル番号のチェックが行われます。

#### 3. プログラムの入手

正しいシリアル番号が入力されると,ダウンロードページのURI,ID,パスワードが表示されます。その情 報にしたがって,ブラウザからダウンロードページにログインします。 ログインすると,ダウンロードできるファイル名一覧が表示されます。ここでは acrobatreader-5.0.10-

1.i586.rpm (2007年2月5日現在 )をダウンロードします。 ダウンロード先は任意ですが,/tmpディレクトリが便利でしょう。

#### 4. インストール方法

ダウンロードしたパッケージファイルをインストールします。コンソールを起動し,「su -」コマンドでルート になり,「rpm」コマンドでインストールします。

 $s$ su  $-$ Password: (rootユーザのパスワードを入力) #rpm -ivh (ダウンロードしたrpmファイル)

初めてAcrobat Reader 5.0を実行すると、試用許諾契約書が表示されます。[Accept]ボタンをクリック すると、Acrobat Reader 5.0のウィンドウが表示されます。

#### 5. 注意点

正常に表示できますが,印刷できないpdfファイルが存在することがわかっています。この場合は, Acrobat Readerで印刷できるPerlスクリプトが必要になります。 Perlスクリプトの入手方法などはターボリナックス株式会社のサポートにお問い合わせください。

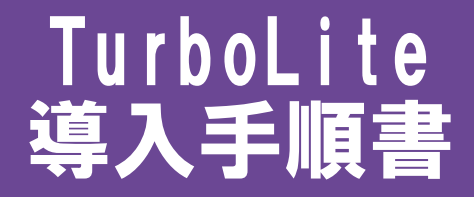

## はじめに

このドキュメントは、USBフラッシュメモリに収録されているOSのイメージファイル(Turbolinuxのddコマンドで ファイル化)を他のUSBフラッシュメモリーにコピーする手順についてまとめています。

## 1.仕様の決定

#### 1.仕様を決定する

Turboliteは、カスタマイズして作成されるOSです。 ターボリナックス株式会社と相談し、必要な機能を決定し、ターボリナックス株式会社に作成を依頼します。

【参照】

今回は下記のような仕様で作成しました。詳細は、ソフトウェア,ハードウェア構成解説書を参照ください。

•ハードウェア ●ノートPCDELL LatitudeD505 ●USBフラッシュメモリ 容量 1GB

•必要なソフトウェア

●Firefox (WEBブラウザ)

●OpenOffice.org(統合オフィスツール)

●Adobe Reader

•その他

●既存プリンタ(BJF9000)で印刷が可能であること

【ポイント】

1GBでは、ソフトウェアを必要最小限に限定する必要がありました。

上記以外のアプリケーションを必要とする場合は、2GB等のUSBフラッシュメモリを使用したほうがよいかも 知れません。 また、今回は実施していませんが、動作確認のため、ターボリナックス株式会社よりハードウェアの貸し出し を依頼される場合があります。

## 2.イメージの完成・準備

#### 1.イメージの完成・準備

コピーに利用するオリジナルのイメージファイルは、ターボリナックス株式会社からDVD-Rに記録されて提 供されます。

これを読むための装置と、USBフラッシュメモリに書き込むためのUSBポートがあるunix系パソコンが必要で す。DVD-Rに記録されたイメージファイルを読むためには、

1.1GB以上のユーザエリアをもち、DVD装置内蔵のTurbolinux機

2.1GB以上のユーザエリアをもち、ファイルサーバと接続できるTurbolinux機

のどちらかが必要です。2の場合は、ファイルサーバに、提供されたDVD-Rの内容を記録保存できるクライア ント機が別途必要です。

#### 1./tmpにDVD-Rのファイルをコピーする

#### 1.DVD装置内蔵の場合

DVD装置にDVD-Rをセットすると自動的にマウントされます。ファイルマネージャ(Konqueror)を2つ起動し、 ひとつはDVD-Rを、もうひとつは「/tmp」の内容を表示させ、イメージファイルを/tmpにドラッグ&ドロップしてコ ピーします。

DVD-Rにはイメージファイルのチェックサム(md5で計算)も含まれています。

**\$md5sum ファイル名** 

で、引数で与えたファイルのMD5ハッシュ値が計算され、表示されます。この値とファイルに記録されている値 が一致していれば、ただしくコピーできています。

#### 2. パソコンにDVD装置が内蔵されていない場合

DVD装置が取り付けられているクライアントパソコンから、ファイルサーバに提供されたDVD-Rの内容をコピ ーします。これはWindowsサーバであっても、FTPサーバであってもかまいません。Windowsサーバであれば、 USBメモリーにコピーするためのTurboliux機からファイルマネージャ(Konqueror)でアクセスできます。 1.と同じ方法で、/tmpにコピーします。

#### 2.コンソールを起動する

以降は、コンソールで作業します。USBメモリーに書き込む「dd」コマンドや、メッセージファイルを読むには管 理者権限が必要です。そのため「su」コマンドでroot(管理者)になります。

\$su -

Password:xxxxxx ←rootのパスワードを入力する

#

#### 3.USBフラッシュメモリをUSBポートに差し込む

私たちが動作確認したUSBメモリーは次の2種類です。

・株式会社アイ・オー・データ機器 ToteBag 1GB (TB-B1G) ・株式会社バッファロー RUF2-Sシリーズ 1GB (RUF2-S1G-BK)

USBメモリーをUSBポートに差し込むと、どのデバイスとして認識できたかが/var/log/messagesに書き込まれ ています。書き込まれた内容を表示するのに「less」コマンドを使用します

#cd/var/log #less messages

ここで「G(大文字のG)」キーを入力するとファイルの最後にジャンプします。そこで、 /dev/sd? (?の部分には普通「a」か「b」になっている) というデバイス名が記録されているはずです。すでに,何らかの記録がmessegesファイルに追加記録されてい て,上記記述が見当たらない場合は「b(小文字のB)」キーを押すと1画面分過去の記録を表示します。カーソ ルキーの「↑」も使えますが, 1行分だけ過去に遡りますので, 何回か「↑」を押す必要があります。 「less」コマンドを終了するには,「q(小文字のQ」キーを押します。

#### 4.ddコマンドでイメージを書き込む

/var/log/messagesで確認したデバイスに、イメージファイルを書き込みます。

/tmpのイメージファイルが /tmp/20070108tb.img USBフラッシュメモリのデバイス名が /dev/sda のときは #dd if=/tmp/20070108tb.img of=/dev/sda とします。 コピーが正常終了すれば、次のコマンド待ちのコマンドプロンプト # が表示されます。 イメージファイルを書き込むのに、USB2.0規格で、だいたい20~30分かかります。

#### 1.BIOSを起動する

USBフラッシュメモリキーを装着し、電源投入後、BISO設定画面を起動します。 ※起動ボタンは機種により異なります。添付のマニュアルを参照してください。

2.基本情報をチェック

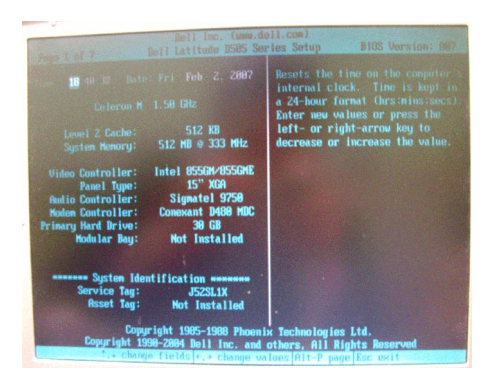

BIOS画面が起動されます。起動順序をチェックします。

#### 3.起動順序の変更

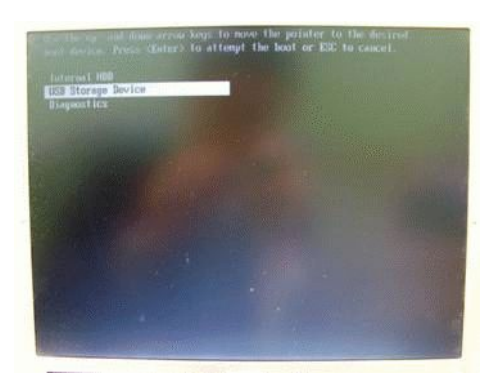

起動順序の設定画面に移り、USBストレージから起動 するように設定します。

> Internal HDD **USB** Storage Device **Diagnostics**

#### 4.設定を保存

設定変更後、セットアップユーティリティ(BIOS)を保存/終了するために[Esc]キーを押します。

※ [ESC]キーを押したあと、[Do you want to save your changes?]

(設定変更の保存を確認するメッセージ)が表示された場合は、[Yes]にカーソルを合わせて[Enter]キーを 押します。

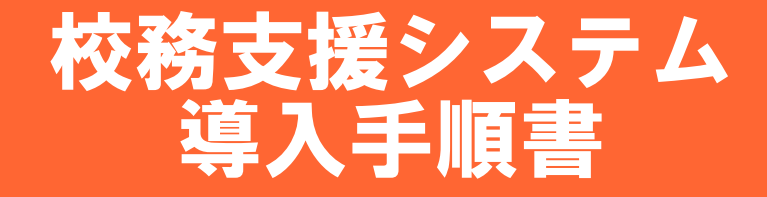

## 導入手順

設定は、ハードウェア、ソフトウェアを含めてオールインワンパッケージ形式をとっているため、 発売元の株式会社内田洋行へ作業を一任して行う。

作業手順としては以下の通り。

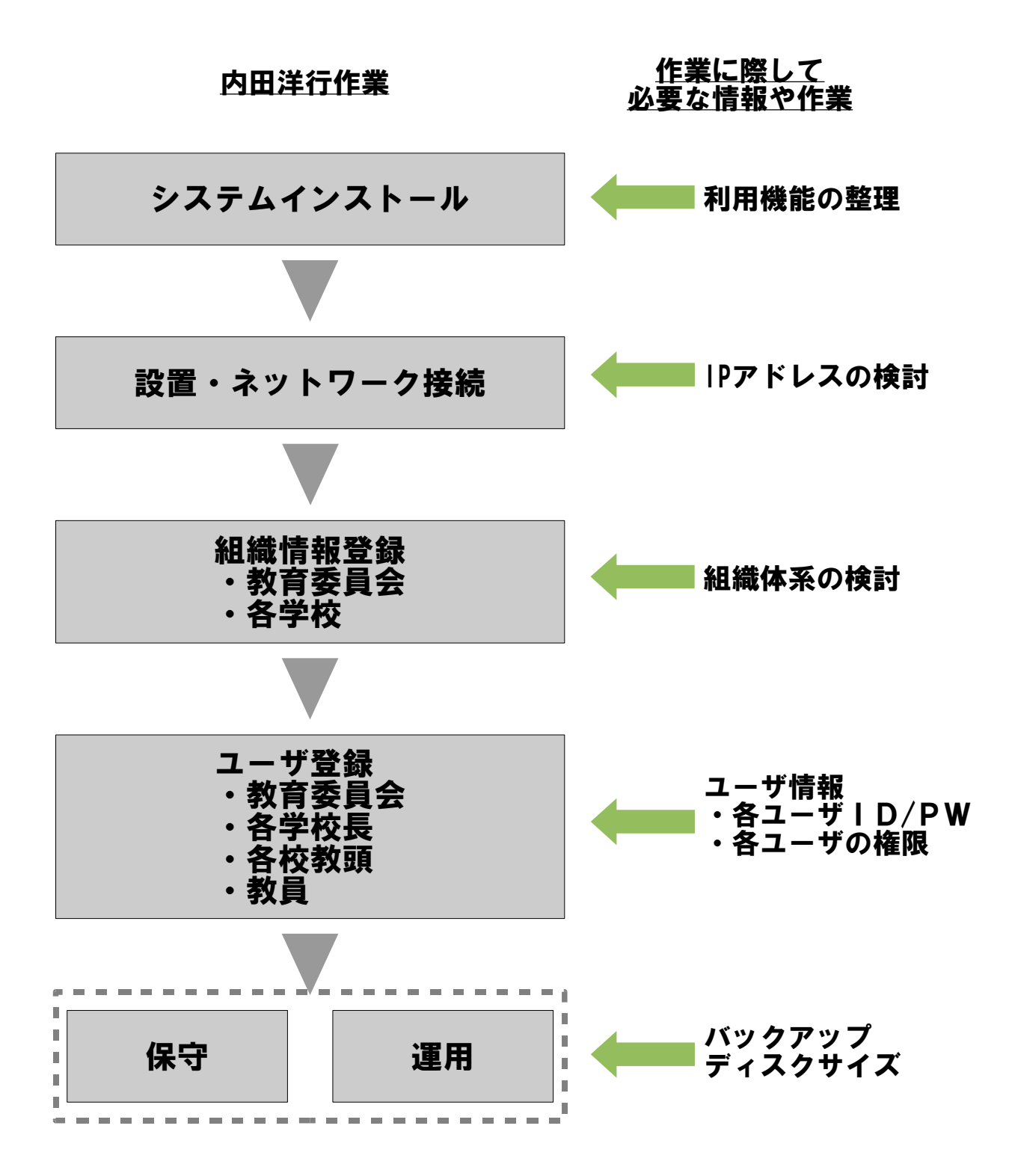

# クラスルームPC管理ソフトウェア 導入手順書

クラスルームPC管理ソフトウェアの手順につきましては、別紙 「クラスルームPC管理ソフトウェア導入手順書」をご参照ください。

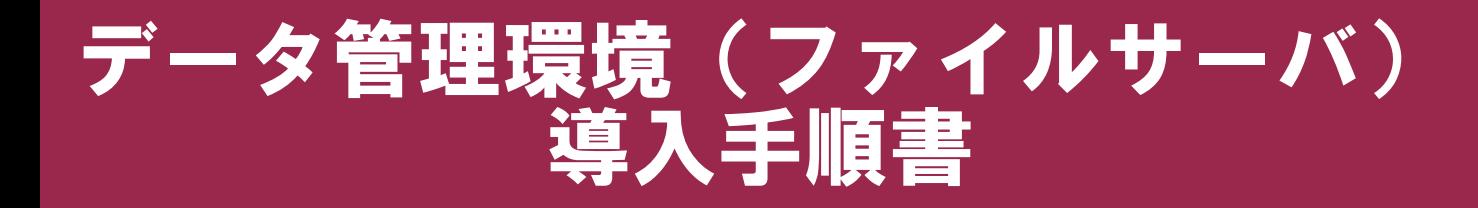

## クラスルームPC管理ソフトウェア導入手順書

#### 今回、児童・生徒のデータ管理環境は、既存の環境を使用しましたが、参考 までにデータ管理環境(ファイルサーバ=Sambaサーバ)の構築方法を簡単に ご紹介します。

#### 1.RedHat Enterprise Linux ES4のインストール

#### インストール手順(例)

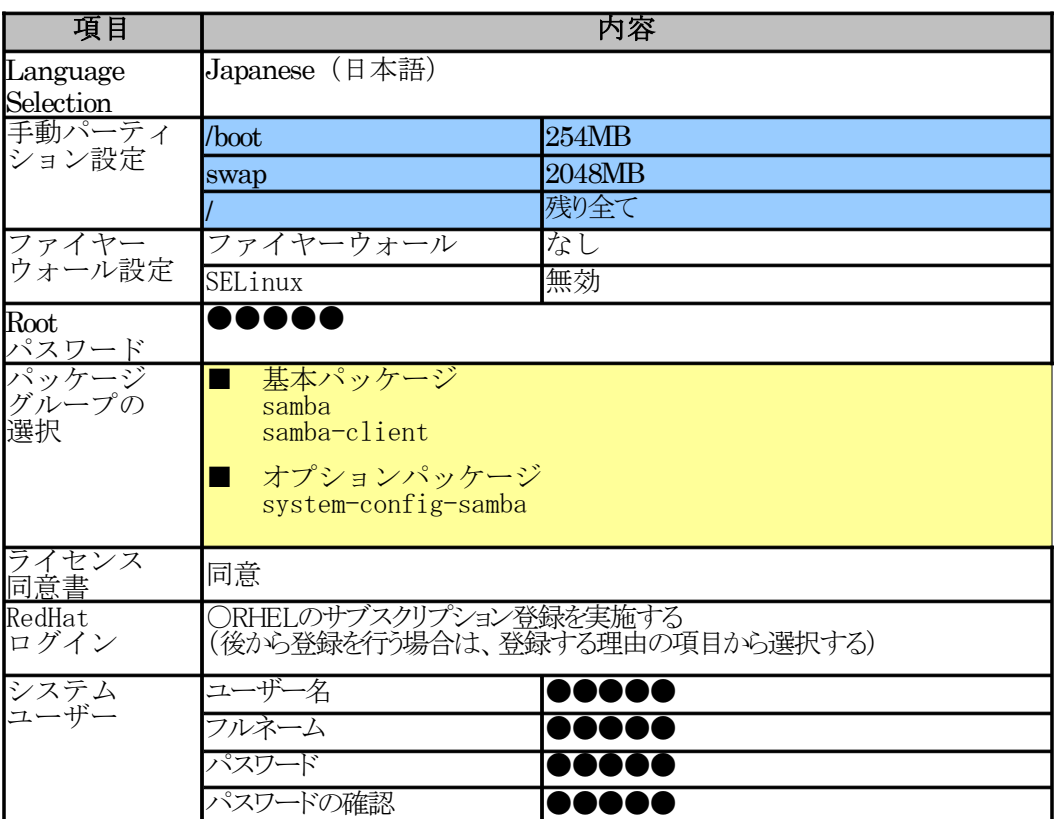

※インストール内容に関するポイント

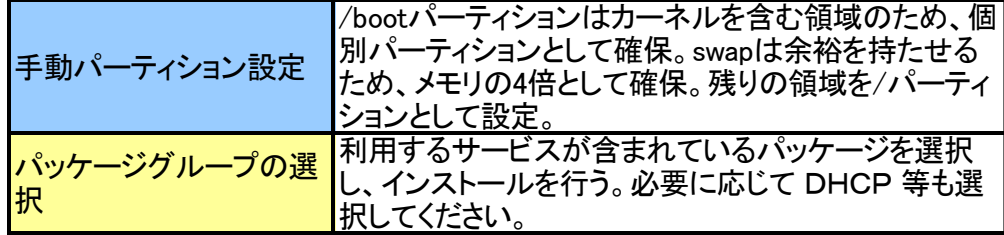

※ 記述のない部分はRedHat Enterprise Linux ES4(以下RHEL)の標準設定を使用してください。

#### 2.ファイルサーバ(Sambaサーバ)の設定

下記 WEBサイトをご参照の上、ご希望の環境に合わせ設定ください。

日本Sambaユーザ会 Webサイト http://www.samba.gr.jp/ http://www.samba.gr.jp/doc/

## RPMパッケージからSambaのインストール

Sambaのインストールですが、標準ソフトウェアとして最初から入っているので、明示 的 にSambaだけのためのインストール作業をする必要あまりありません。とはいえ、 Sambaのバージョンアップグレードしなければ ならないような状況もあると思いますの で、ここではRPMパッケージのインストールについて簡単に触れておきたいと 思います。

すでにSambaがインストールされているかどうかは、コマンドラインから

# rpm -qa | grep samba

と 入力することでわかります。もし、インストールされていれば、パッケージ名がリスト アップされるはずです。 ここで表示されるSambaのバージョンが古い ようであれば、アップグレードをすること をおすすめします。アップグレードをするには、まず、上のコマンドで表示されたパッケ

ージを、管理者(root) 権限で

# rpm -e samba # rpm -e samba-client # rpm -e samba-common

### このようにアンインストールしておきます。その上で、最新のパッケージを 入手し、

# rpm -ihv samba-common # rpm -ihv samba # rpm -ihv samba-client

#### このようにしてインストールをします。

ここで注意をしなくてはならないのは、samba-commonパッケージを、sambaや samba-clientよりも先にインストールしなくては、いけないということです。sambacommon以外を先にインストールしようとすると依存関係が解決できず正常にインス トールできません。 以上で、Sambaのインストール自体は終了です。

## smb.confファイルでSambaの設定

今回の導入は、すでにあるワークグループ「kyotanabe」にLinuxサーバを導入し、 ファイルサーバとして機能させることにします。

これからSambaの具体的設定方法を紹介していきますが、その前にひとつ知って おいて頂きたいことが、「Sambaの設定ファイルは smb.conf というファイルで、パッ ケージからインストールした場合は /etc の下にある」ということです。Sambaの設 定は基本的にすべてこの smb.conf で行います。

■smb.conf

設定ファイル smb.conf の構造は基本的に以下のようになっています。現在の設 定状況を知りたい場合は

# cat /etc/smb.conf

と入力することで確認できます。

**smb.conf**の構造

[セクション名] パラメータ名 = パラメータ値 : : [セクション名] パラメータ名 = パラメータ値 : :

セクションは、全体的な設定を行う[global]やプリンタの共有設定を行う [printers]などがあり、好きな名前で[共有名]というセクション を作ることで、共有 が作成できます。パラメータ値は、具体的に設定したい内容を記述することもありま すが、「設定する」/「設定しない」に関しては 「Yes」/「No」とすることで設定できま す。

### [global]セクション

#### workgroup

ワークグループ名/ドメイン名を設定します。既存のネットワークに接続する場 合は、それと同じものを設定します。ここでは、すでに「kyotanabet」というワー クグループが存在しており、このワークグループに参加することを想定していま すので、その値を用います。

#### encrypt passwords

暗号化パスワードを用いるかどうかの設定です。

### security

認証方法を設定するものです。share/user/server/domain の4つから 選択することができます。今回はあまり重要なパラメータではありませんので、 詳細については、次回詳しく紹介します。今回は「user」を利用することにしま す。

#### client code page

日本語を用いる場合は 932 を設定してください。

#### coding system

Linuxマシン側で扱うファイル名のコーディングシステムを指定します。Linuxの 内部コードにあわせてEUCを用いると、Linux上で「ls」などを用いてファイル名 を見る際に通常どおり見ることができます。ただし、Netatalkなども同時に利 用していて Macintosh ともファイル共有する場合は CAP を用いるようにしてください。

#### socket options

性能を最適にするために設定を以下の通りにしてください。これは、チューニ ングのための設定です。

TCP\_NODELAY SO\_RCVBUF=8192 SO\_SNDBUF=8192

[共有名]セクション

共有の名前は、予約されているglobal,home,printerなど以外であれば、自由につ けることが可能です。

## comment

共有名の説明を設定します

## path

共有の対象ディレクトリを指定します

## read only

書き込み禁止にするかどうかのパラメータです。更新がある共有では No と 設定します

## browseable

「ネットワークコンピュータ」に表示するかどうかの設定です。表示させたい場 合は「Yes」とします。

以上を踏まえると、以下のような設定ファイルを作ることができます。

## smb.confの設定例

### [global]

workgroup = kyotanabe encrypt passwords = Yes security = user client code page = 932 coding system = euc[jyugyo] comment = 授業に関するファイル置き場 path = /home/jyugyo read only  $=$  No browseable = Yes

これは、ワークグループ「kyotanabe」に所属しており、その中で「jyugyo」という 共有を提供するファイルサーバーという設定になり、想定した環境にあったものと なります。

## Sambaの起動

## 実際にSambaを動かしてみることにしまし管理者 (root) 権限で

# /etc/rc.d/init.d/smbd start # /etc/rc.d/init.d/nmbd start

とすることでSambaを起動することができます。これで無事にSambaが立ち上がっ たことになります。